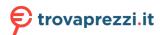

SAMSUNG

# USER MANUAL

SM-A315F SM-A315F/DS SM-A315G/DS

# **Table of Contents**

#### **Basics**

- 4 Read me first
- 6 Device overheating situations and solutions
- 9 Device layout and functions
- 13 Battery
- 15 SIM or USIM card (nano-SIM card)
- 18 Memory card (microSD card)
- 20 Turning the device on and off
- 22 Initial setup
- 22 Samsung account
- 24 Transferring data from your previous device (Smart Switch)
- 26 Understanding the screen
- 39 Notification panel
- 41 Entering text

# **Apps and features**

- 44 Installing or uninstalling apps
- 46 Finder
- 46 Phone
- 52 Contacts
- 56 Messages
- 59 Internet
- 61 Camera

- 74 Gallery
- 78 AR Zone
- 87 Always On Display
- 89 Edge screen
- 93 Multi window
- 96 Samsung Pay
- 99 Samsung Health
- 101 Samsung Members
- 101 Samsung Notes
- 102 Galaxy Wearable
- 103 Calendar
- 105 Radio
- 106 Voice Recorder
- 107 My Files
- 107 Clock
- 109 Calculator
- 109 Game Launcher
- 111 Game Booster
- 113 Bixby Vision
- 116 Samsung Daily
- 117 Reminder
- 119 Samsung Kids
- 121 SmartThings
- 125 Sharing content
- 126 Samsung Global Goals
- 126 Google apps

# **Settings**

- 128 Introduction
- 128 Connections
  - 129 Wi-Fi
  - 131 Bluetooth
  - 133 NFC and payment
  - 135 Data saver
  - 135 Mobile data only apps
  - 136 SIM card manager (dual SIM models)
  - 136 Mobile Hotspot and Tethering
  - 138 More connection settings
- 139 Sounds and vibration
  - 140 Dolby Atmos (surround sound)
  - 140 Separate app sound
- 141 Notifications
- 141 Display
  - 143 Blue light filter
  - 143 Dark mode settings
  - 144 Changing the screen mode or adjusting the display colour
  - 145 Screensaver
- 145 Wallpaper
- 145 Themes
- 146 Lock screen
  - 147 Smart Lock
- 147 Biometrics and security
  - 148 Face recognition
  - 151 Fingerprint recognition
  - 154 Samsung Pass
  - 157 Secure Folder

- 162 Privacy
- 162 Location
- 163 Accounts and backup163 Samsung Cloud
- 165 Google
- 165 Advanced features
  - 166 Link to Windows
  - 167 Motions and gestures
  - 168 Dual Messenger
- 169 Digital Wellbeing and parental controls
  - 169 Digital Wellbeing
- 171 Device care
  - 171 Optimising your device
  - 171 Battery
  - 173 Storage
  - 173 Memory
  - 173 Security
- 174 Apps
- 174 General management
- 175 Accessibility
- 176 Software update
- 176 About phone

# **Appendix**

- 177 Troubleshooting
- 182 Removing the battery

# Read me first

Please read this manual before using the device to ensure safe and proper use.

- Descriptions are based on the device's default settings.
- Some content may differ from your device depending on the region, service provider, model specifications, or device's software.
- Content (high quality content) that requires high CPU and RAM usage will affect the overall performance of the device. Apps related to the content may not work properly depending on the device's specifications and the environment that it is used in.
- Samsung is not liable for performance issues caused by apps supplied by providers other than Samsung.
- Samsung is not liable for performance issues or incompatibilities caused by edited registry settings or modified operating system software. Attempting to customise the operating system may cause the device or apps to work improperly.
- Software, sound sources, wallpapers, images, and other media provided with this device are licensed for limited use. Extracting and using these materials for commercial or other purposes is an infringement of copyright laws. Users are entirely responsible for illegal use of media.
- You may incur additional charges for data services, such as messaging, uploading and downloading, auto-syncing, or using location services depending on your data plan. For large data transfers, it is recommended to use the Wi-Fi feature.
- Default apps that come with the device are subject to updates and may no longer be supported without prior notice. If you have questions about an app provided with the device, contact a Samsung Service Centre. For user-installed apps, contact service providers.

- Modifying the device's operating system or installing softwares from unofficial sources
  may result in device malfunctions and data corruption or loss. These actions are violations
  of your Samsung licence agreement and will void your warranty.
- Depending on the region or service provider, a screen protector is attached for protection during production and distribution. Damage to the attached screen protector is not covered by the warranty.
- You can see the touchscreen clearly even in strong outdoor sunlight by automatically
  adjusting the contrast range based on the surrounding environment. Due to the nature
  of the product, displaying fixed graphics for extended periods may result in afterimages
  (screen burn-in) or ghosting.
  - It is recommended not to use fixed graphics on part or all of the touchscreen for extended periods and turn off the touchscreen when not using the device.
  - You can set the touchscreen to turn off automatically when you are not using it.
     Launch the Settings app, tap Display → Screen timeout, and then select the length of time you want the device to wait before turning off the touchscreen.
  - To set the touchscreen to automatically adjust its brightness based on the surrounding environment, launch the **Settings** app, tap **Display**, and then tap the **Adaptive brightness** switch to activate it.
- Depending on the region or model, some devices are required to receive approval from the Federal Communications Commission (FCC).
  - If your device is approved by the FCC, you can view the FCC ID of the device. To view the FCC ID, launch the **Settings** app and tap **About phone**  $\rightarrow$  **Status**. If your device does not have an FCC ID, it means that the device has not been authorised for sale in the U.S. or its territories and may only be brought to the U.S. for the owner's personal use.
- Depending on the region, you can view the regulatory information on the device. To view the information, launch the Settings app and tap About phone → Regulatory information.

#### Instructional icons

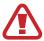

Warning: situations that could cause injury to yourself or others

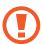

Caution: situations that could cause damage to your device or other equipment

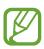

Notice: notes, usage tips, or additional information

# Device overheating situations and solutions

## When the device heats up while charging the battery

While charging, the device and the charger may become hot. During wireless charging or fast charging, the device may feel hotter to the touch. This does not affect the device's lifespan or performance and is in the device's normal range of operation. If the battery becomes too hot, the charger may stop charging.

#### Do the following when the device heats up:

- Disconnect the charger from the device and close any running apps. Wait for the device to cool down and then begin charging the device again.
- If the lower part of the device overheats, it could be because the connected USB cable is damaged. Replace the damaged USB cable with a new Samsung-approved one.
- When using a wireless charger, do not place foreign materials, such as metal objects, magnets, and magnetic stripe cards, between the device and the wireless charger.

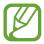

The wireless charging or fast charging feature is only available on supported models.

## When the device heats up during use

When you use features or apps that require more power or use them for extended periods, your device may temporarily heat up due to increased battery consumption. Close any running apps and do not use the device for a while.

The following are examples of situations in which the device may overheat. Depending on the functions and apps you use, these examples may not apply to your model.

- During the initial setup after purchase or when restoring data
- · When downloading large files
- · When using apps that require more power or using apps for extended periods
  - When playing high-quality games for extended periods
  - When recording videos for extended periods

- When streaming videos while using the maximum brightness setting
- When connecting to a TV
- While multitasking (or, when running many apps in the background)
  - When using Multi window
  - When updating or installing apps while recording videos
  - When downloading large files during a video call
  - When recording videos while using a navigation app
- · When using large amount of data for syncing with the cloud, email, or other accounts
- When using a navigation app in a car while the device is placed in direct sunlight
- When using the mobile hotspot and tethering feature
- When using the device in areas with weak signals or no reception
- When charging the battery with a damaged USB cable
- When the device's multipurpose jack is damaged or exposed to foreign materials, such as liquid, dust, metal powder, and pencil lead
- When you are roaming

#### Do the following when the device heats up:

- Keep the device updated with the latest software.
- Conflicts between running apps may cause the device to heat up. Restart the device.
- Deactivate the Wi-Fi, GPS, and Bluetooth features when not using them.
- Close apps that increase battery consumption or that run in the background when not in use.
- Delete unnecessary files or unused apps.
- Decrease the screen brightness.
- If the device overheats or feels hot for a prolonged period, do not use it for a while. If the device continues to overheat, contact a Samsung Service Centre.

## Precautions for device overheating

If you begin to feel uncomfortable due to the device overheating, stop using the device.

When the device heats up, the features and performance may be limited or the device may turn off to cool down. The feature is only available on supported models.

- If the device overheats and reaches a certain temperature, a warning message will appear
  to prevent device failure, skin irritations and damages, and battery leakage. To lower the
  device's temperature, the screen brightness and the performance speed will be limited
  and battery charging will stop. Running apps will be closed and all calling and other
  features will be limited, except for emergency calls, until the device cools down.
- If the second message appears due to a further increase of the device's temperature, the
  device will turn off. Do not use the device until the device's temperature drops below the
  specified level. If the second warning message appears during an emergency call, the call
  will not be disconnected by a forced shut down.

# Precautions for operating environment

Your device may heat up due to the environment in the following conditions. Use caution to avoid shortening the battery's lifespan, damaging the device, or causing a fire.

- Do not store your device in very cold or very hot temperatures.
- · Do not expose your device to direct sunlight for extended periods.
- Do not use or store your device for extended periods in very hot areas, such as inside a car in the summertime.
- Do not place the device in any areas that may overheat, such as on an electric heating mat.
- Do not store your device near or in heaters, microwaves, hot cooking equipment, or high pressure containers.
- Do not use a cable whose covering is peeled off or damaged, and do not use any charger or battery that is damaged or malfunctioning.

# **Device layout and functions**

## **Package contents**

Refer to the quick start quide for package contents.

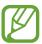

- The items supplied with the device and any available accessories may vary depending on the region or service provider.
- The supplied items are designed only for this device and may not be compatible with other devices.
- Appearances and specifications are subject to change without prior notice.
- You can purchase additional accessories from your local Samsung retailer. Make sure they are compatible with the device before purchase.
- Use only Samsung-approved accessories. Using unapproved accessories may cause the performance problems and malfunctions that are not covered by the warranty.
- Availability of all accessories is subject to change depending entirely on manufacturing companies. For more information about available accessories, refer to the Samsung website.

# **Device layout**

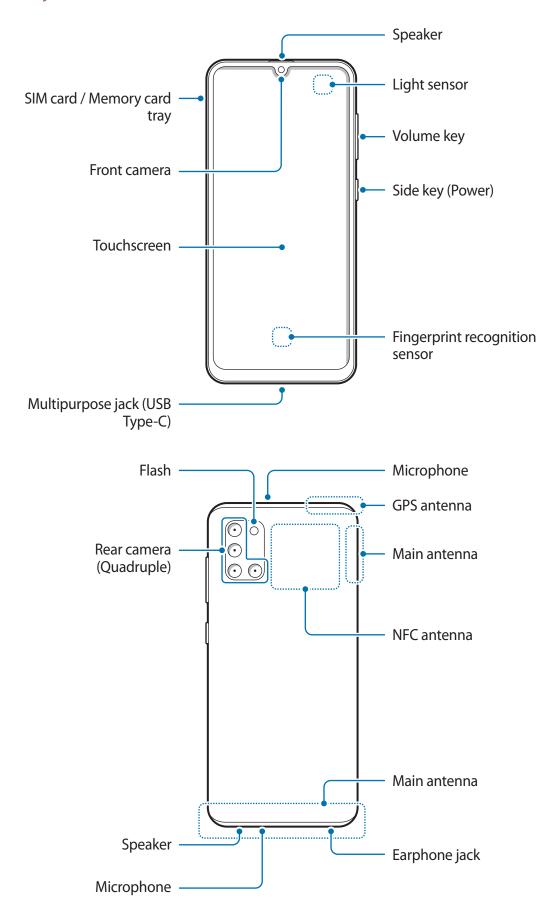

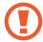

- When using the speakers, such as when playing media files or using speakerphone, do not place the device close to your ears.
- Be careful not to expose the camera lens to a strong light source, such as direct sunlight. If the camera lens is exposed to a strong light source, such as direct sunlight, the camera image sensor may be damaged. A damaged image sensor is irreparable and will cause dots or spots in pictures.
- If you use the device with its glass or acrylic body broken, there may be a risk of injury. Use the device only after it has been repaired at a Samsung Service Centre.
- If dust or foreign materials enter the microphone, speaker, or receiver, the device's sound may become quiet or certain features may not work. If you attempt to remove the dust or foreign materials with a sharp object, the device may be damaged and its appearance may be affected.

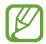

- Connectivity problems and battery drain may occur in the following situations:
  - If you attach metallic stickers on the antenna area of the device
  - If you attach a device cover made with metallic material to the device
  - If you cover the device's antenna area with your hands or other objects while using certain features, such as calls or the mobile data connection
- Using a Samsung-approved screen protector is recommended. Unapproved screen protectors may cause the sensors to malfunction.
- Do not cover the light sensor area with screen accessories, such as a screen protector, stickers, or a cover. Doing so may cause the sensor to malfunction.
- Do not allow water to contact the touchscreen. The touchscreen may malfunction in humid conditions or when exposed to water.

# **Hard keys**

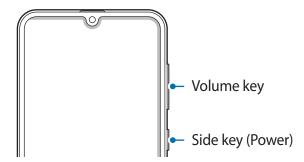

| Key        | Function                                                         |  |
|------------|------------------------------------------------------------------|--|
| Sido kov   | <ul> <li>Press and hold to turn the device on or off.</li> </ul> |  |
| Side key   | Press to turn on or lock the screen.                             |  |
| Volume key | Press to adjust the device volume.                               |  |

#### **Soft buttons**

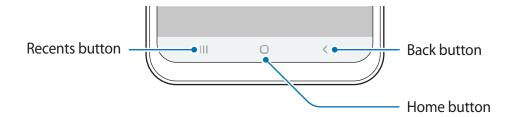

When you turn on the screen, the soft buttons will appear at the bottom of the screen. The soft buttons are set to the Recents button, Home button, and Back button by default. Refer to Navigation bar (soft buttons) for more information.

# **Battery**

## Charging the battery

Charge the battery before using it for the first time or when it has been unused for extended periods.

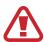

Use only Samsung-approved battery, charger, and cable specifically designed for your device. Incompatible battery, charger, and cable can cause serious injuries or damage to your device.

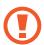

- Connecting the charger improperly may cause serious damage to the device. Any damage caused by misuse is not covered by the warranty.
- Use only USB Type-C cable supplied with the device. The device may be damaged if you use Micro USB cable.

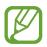

To save energy, unplug the charger when not in use. The charger does not have a power switch, so you must unplug the charger from the electric socket when not in use to avoid wasting power. The charger should remain close to the electric socket and easily accessible while charging.

- 1 Connect the USB cable to the USB power adaptor.
- 2 Plug the USB cable into the device's multipurpose jack.

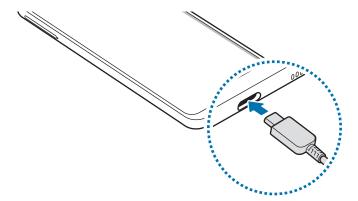

- 3 Plug the USB power adaptor into an electric socket.
- 4 After fully charging, disconnect the charger from the device. Then, unplug the charger from the electric socket.

#### Reducing the battery consumption

Your device provides various options that help you conserve battery power.

- Optimise the device using the device care feature.
- When you are not using the device, turn off the screen by pressing the Side key.
- Activate power saving mode.
- Close unnecessary apps.
- Deactivate the Bluetooth feature when not in use.
- Deactivate auto-syncing of apps that need to be synced.
- Decrease the backlight time.
- Decrease the screen brightness.

#### Battery charging tips and precautions

- When the battery power is low, the battery icon appears empty.
- If the battery is completely discharged, the device cannot be turned on immediately when the charger is connected. Allow a depleted battery to charge for a few minutes before turning on the device.
- If you use multiple apps at once, network apps, or apps that need a connection to another device, the battery will drain quickly. To avoid losing power during a data transfer, always use these apps after fully charging the battery.
- Using a power source other than the charger, such as a computer, may result in a slower charging speed due to a lower electric current.
- The device can be used while it is charging, but it may take longer to fully charge the battery.
- If the device receives an unstable power supply while charging, the touchscreen may not function. If this happens, unplug the charger from the device.
- While charging, the device and the charger may heat up. This is normal and should not
  affect the device's lifespan or performance. If the battery gets hotter than usual, the
  charger may stop charging. If this occurs during wireless charging, disconnect the device
  from the charger to let it cool down, then charge the device again later.
- If you charge the device while the multipurpose jack is wet, the device may be damaged. Thoroughly dry the multipurpose jack before charging the device.
- If the device is not charging properly, take the device and the charger to a Samsung Service Centre.

## **Fast charging**

The device has a built-in fast charging feature. You can charge the battery more quickly while the device or its screen is turned off.

#### Increasing the charging speed

To increase the charging speed, turn the device or its screen off when you charge the battery. If the fast charging feature is not activated, launch the **Settings** app, tap **Device care**  $\rightarrow$  **Battery**  $\rightarrow$  **Charging**, and then tap the **Fast charging** switch to activate it.

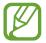

- While charging, you cannot activate or deactivate this feature.
- You cannot use the built-in fast charging feature when you charge the battery using a standard battery charger.
- If the device heats up or the ambient air temperature rises, the charging speed may decrease automatically. This is a normal operating condition to prevent damage to the device.

# SIM or USIM card (nano-SIM card)

## Installing the SIM or USIM card

Insert the SIM or USIM card provided by the mobile telephone service provider.

For dual SIM models, you can insert two SIM or USIM cards so you can have two phone numbers or service providers for a single device. In some areas, data transfer speeds may be slower if two SIM cards are inserted in the device than when one SIM card is inserted.

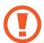

- Use only a nano-SIM card.
- Use caution not to lose or let others use the SIM or USIM card. Samsung is not responsible for any damages or inconveniences caused by lost or stolen cards.

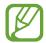

Some services that require a network connection may not be available depending on the service provider.

## ► Single SIM models:

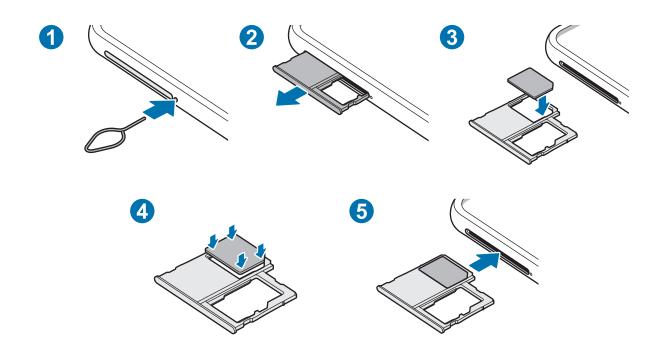

#### ► Dual SIM models:

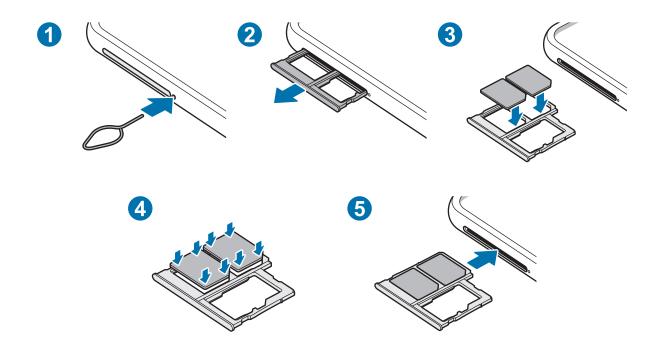

- 1 Insert the ejection pin into the hole next to the tray to loosen the tray.
- Ensure that the ejection pin is perpendicular to the hole. Otherwise, the device may be damaged.

- 2 Pull out the tray gently from the tray slot.
- 3 Place the SIM or USIM card on the tray with the gold-coloured contacts facing downwards.
- 4 Gently press the SIM or USIM card into the tray to secure it.
- If the card is not i

If the card is not fixed firmly into the tray, the SIM card may leave or fall out of the tray.

5 Insert the tray back into the tray slot.

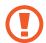

- If you insert the tray into your device while the tray is wet, your device may be damaged. Always make sure the tray is dry.
- Fully insert the tray into the tray slot to prevent liquid from entering your device.

# Using dual SIM or USIM cards (dual SIM models)

If you insert two SIM or USIM cards, you can have two phone numbers or service providers for a single device.

#### **Activating SIM or USIM cards**

Launch the **Settings** app and tap **Connections** → **SIM** card manager. Select a SIM or USIM card and tap the switch to activate it.

#### **Customising SIM or USIM cards**

Launch the **Settings** app, tap **Connections**  $\rightarrow$  **SIM card manager**, and then select a SIM or USIM card to access the following options:

- Icon: Change the icon of the SIM or USIM card.
- Name: Change the display name of the SIM or USIM card.
- Network mode: Select a network type to use with the SIM or USIM card.

#### Setting preferred SIM or USIM cards

When two cards are activated, you can assign voice calls, messaging, and data services to specific cards.

Launch the **Settings** app, tap **Connections** → **SIM card manager**, and then set the feature preferences for your cards in **Preferred SIM card**.

# Memory card (microSD card)

## Installing a memory card

Your device's memory card capacity may vary from other models and some memory cards may not be compatible with your device depending on the memory card manufacturer and type. To view your device's maximum memory card capacity, refer to the Samsung website.

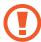

- Some memory cards may not be fully compatible with the device. Using an incompatible card may damage the device or the memory card, or corrupt the data stored in it.
- Use caution to insert the memory card right-side up.

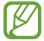

- The device supports the FAT and the exFAT file systems for memory cards. When
  inserting a card formatted in a different file system, the device will ask to reformat
  the card or will not recognise the card. To use the memory card, you must format it.
  If your device cannot format or recognise the memory card, contact the memory
  card manufacturer or a Samsung Service Centre.
- Frequent writing and erasing of data shortens the lifespan of memory cards.
- When inserting a memory card into the device, the memory card's file directory appears in the My Files → SD card folder.

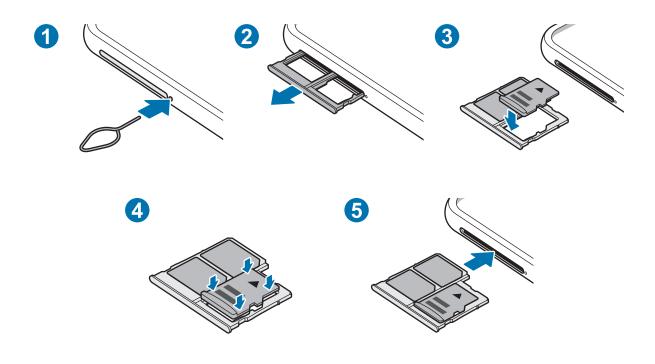

- 1 Insert the ejection pin into the hole next to the tray to loosen the tray.
- Ensure that the ejection pin is perpendicular to the hole. Otherwise, the device may be damaged.
- 2 Pull out the tray gently from the tray slot.
- When you remove the tray from the device, the mobile data connection will be disabled.
- 3 Place a memory card on the tray with the gold-coloured contacts facing downwards.
- 4 Gently press the memory card into the tray to secure it.
- If the card is not fixed firmly into the tray, the memory card may leave or fall out of the tray.
- 5 Insert the tray back into the tray slot.
- If you insert the tray into your device while the tray is wet, your device may be damaged. Always make sure the tray is dry.
- Fully insert the tray into the tray slot to prevent liquid from entering your device.

# Removing the memory card

Before removing the memory card, first unmount it for safe removal.

Launch the **Settings** app and tap **Device care**  $\rightarrow$  **Storage**  $\rightarrow$  **Advanced**  $\rightarrow$  **SD card**  $\rightarrow$  **Unmount**.

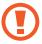

Do not remove external storage, such as a memory card or USB storage, while the device is transferring or accessing information, or right after transferring data. Doing so can cause data to be corrupted or lost or cause damage to the external storage or device. Samsung is not responsible for losses, including loss of data, resulting from the misuse of external storage devices.

## Formatting the memory card

A memory card formatted on a computer may not be compatible with the device. Format the memory card on the device.

Launch the **Settings** app and tap **Device care**  $\rightarrow$  **Storage**  $\rightarrow$  **Advanced**  $\rightarrow$  **SD card**  $\rightarrow$  **Format**.

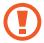

Before formatting the memory card, remember to make backup copies of all important data stored in the memory card. The manufacturer's warranty does not cover loss of data resulting from user actions.

# Turning the device on and off

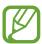

Follow all posted warnings and directions from authorised personnel in areas where the use of wireless devices is restricted, such as aeroplanes and hospitals.

#### Turning the device on

Press and hold the Side key for a few seconds to turn on the device.

When you turn on your device for the first time or after performing a data reset, follow the on-screen instructions to set up your device.

#### Turning the device off

1 To turn off the device, press and hold the Side key. Alternatively, open the notification panel and tap 🖰.

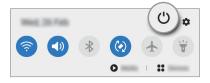

2 Tap Power off.

To restart the device, tap **Restart**.

#### **Forcing restart**

If your device is frozen and unresponsive, press and hold the Side key and the Volume Down key simultaneously for more than 7 seconds to restart it.

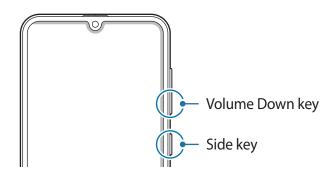

#### **Emergency mode**

You can switch the device to emergency mode to reduce battery consumption. Some apps and functions will be restricted. In emergency mode, you can make an emergency call, send your current location information to others, sound an emergency alarm, and more.

To activate emergency mode, press and hold the Side key. Alternatively, open the notification panel and tap  $( ) \rightarrow$  **Emergency mode**.

To deactivate emergency mode, tap  $\stackrel{\bullet}{\bullet}$   $\rightarrow$  Turn off Emergency mode. Alternatively, press and hold the Side key, and then tap Emergency mode.

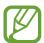

The usage time left shows the time remaining before the battery power runs out. Usage time left may vary depending on your device settings and operating conditions.

# **Initial setup**

When you turn on your device for the first time or after performing a data reset, follow the on-screen instructions to set up your device.

- 1 Press and hold the Side key for a few seconds to turn on the device.
- **2** Tap **→**.
- 3 Select your preferred device language and tap **Next**.
- 4 Follow the on-screen instructions to complete the setup. The Home screen will appear.

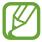

If you do not connect to a Wi-Fi network, you may not be able to set up some device features during the initial setup.

# Samsung account

Your Samsung account is an integrated account service that allows you to use a variety of Samsung services provided by mobile devices, TVs, and the Samsung website.

To check the list of services that can be used with your Samsung account, visit account.samsung.com. For more information on Samsung accounts, launch the **Settings** app and tap **Accounts and backup**  $\rightarrow$  **Accounts**  $\rightarrow$  **Samsung account**  $\rightarrow$   $\stackrel{\bullet}{\bullet}$   $\rightarrow$  **Help**.

#### **Creating a Samsung account**

If you do not have a Samsung account, you should create one.

1 Launch the **Settings** app and tap **Accounts and backup** → **Accounts** → **Add account** → **Samsung account**.

Alternatively, launch the **Settings** app and tap 🕙.

- 2 Tap Create account.
- 3 Follow the on-screen instructions to complete creating your account.

#### Signing in to your Samsung account

If you already have a Samsung account, sign in to your Samsung account.

1 Launch the **Settings** app and tap **Accounts and backup** → **Accounts** → **Add account** → **Samsung account**.

Alternatively, launch the **Settings** app and tap **3**.

- 2 Enter your Samsung account ID and password and tap Sign in.
- 3 Follow the on-screen instructions to complete signing in to your Samsung account.

#### Finding your ID and resetting your password

If you forget your Samsung account ID or password, tap **Find ID** or **Reset password** on the Samsung account sign-in screen. You can find your ID or reset your password after you enter the required information.

#### Removing your Samsung account

When you remove your Samsung account from the device, your data, such as contacts or events, will also be removed.

- 1 Launch the **Settings** app and tap **Accounts and backup**  $\rightarrow$  **Accounts**.
- 2 Tap Samsung account  $\rightarrow$  Personal info  $\rightarrow \vdots \rightarrow$  Sign out.
- 3 Tap **Sign out**, enter your Samsung account password, and then tap **OK**.

# Transferring data from your previous device (Smart Switch)

You can use Smart Switch to transfer data from your previous device to your new device. Launch the **Settings** app and tap **Accounts and backup** → **Smart Switch**.

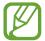

- This feature may not be supported on some devices or computers.
- Limitations apply. Visit www.samsung.com/smartswitch for details. Samsung takes copyright seriously. Only transfer content that you own or have the right to transfer.

#### Transferring data wirelessly

Transfer data from your previous device to your device wirelessly via Wi-Fi Direct.

- 1 On the previous device, launch **Smart Switch**.

  If you do not have the app, download it from **Galaxy Store** or **Play Store**.
- 2 On your device, launch the **Settings** app and tap **Accounts and backup** → **Smart Switch**.
- 3 Place the devices near each other.
- 4 On the previous device, tap Send data  $\rightarrow$  Wireless.
- 5 On your device, select an item to bring and tap **Transfer**.
- 6 Follow the on-screen instructions to transfer data from your previous device.

  After the data is done transferring, you can view a list of the transferred data on your device.

#### Backing up and restoring data using external storage

Transfer data using external storage, such as a microSD card.

- 1 Back up data from your previous device to external storage.
- 2 Insert or connect the external storage device to your device.
- 3 On your device, launch the **Settings** app and tap **Accounts and backup**  $\rightarrow$  **Smart Switch**  $\rightarrow$   $\square$   $\rightarrow$  **Restore**.
- 4 Follow the on-screen instructions to transfer data from external storage.

#### Transferring backup data from a computer

Transfer data between your device and a computer. You must download the Smart Switch computer version app from www.samsung.com/smartswitch. Back up data from your previous device to a computer and import the data to your device.

- 1 On the computer, visit www.samsung.com/smartswitch to download Smart Switch.
- 2 On the computer, launch Smart Switch.

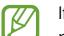

If your previous device is not a Samsung device, back up data to a computer using a program provided by the device's manufacturer. Then, skip to the fifth step.

- 3 Connect your previous device to the computer using the device's USB cable.
- 4 On the computer, follow the on-screen instructions to back up data from the device. Then, disconnect your previous device from the computer.
- 5 Connect your device to the computer using the USB cable.
- 6 On the computer, follow the on-screen instructions to transfer data to your device.

# Understanding the screen

## Controlling the touchscreen

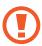

- Do not allow the touchscreen to come into contact with other electrical devices. Electrostatic discharges can cause the touchscreen to malfunction.
- To avoid damaging the touchscreen, do not tap it with anything sharp or apply excessive pressure to it with your fingertips.
- It is recommended not to use fixed graphics on part or all of the touchscreen for extended periods. Doing so may result in afterimages (screen burn-in) or ghosting.

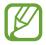

- The device may not recognise touch inputs close to the edges of the screen, which are outside of the touch input area.
- It is recommended to use fingers when you use the touchscreen.

#### **Tapping**

Tap the screen.

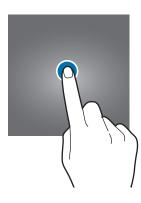

#### **Tapping and holding**

Tap and hold the screen for approximately 2 seconds.

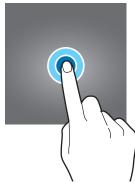

# **Dragging**

Tap and hold an item and drag it to the target position.

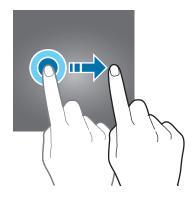

# **Double-tapping**

Double-tap the screen.

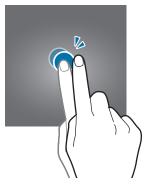

# **Swiping**

Swipe upwards, downwards, to the left, or to the right.

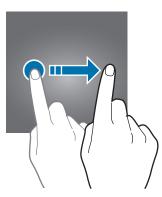

# Spreading and pinching

Spread two fingers apart or pinch on the screen.

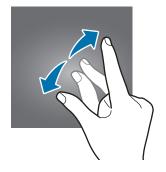

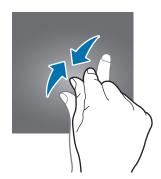

# **Navigation bar (soft buttons)**

When you turn on the screen, the soft buttons will appear on the navigation bar at the bottom of the screen. The soft buttons are set to the Recents button, Home button, and Back button by default. The functions of the buttons can change according to the app currently being used or usage environment.

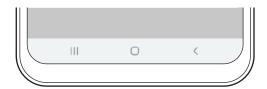

| Button |         | Function                                                             |
|--------|---------|----------------------------------------------------------------------|
| Ш      | Recents | <ul> <li>Tap to open the list of recent apps.</li> </ul>             |
| 0      | Home    | Tap to return to the Home screen.                                    |
|        |         | <ul> <li>Tap and hold to launch the Google Assistant app.</li> </ul> |
| <      | Back    | <ul> <li>Tap to return to the previous screen.</li> </ul>            |

#### Hiding the navigation bar

View files or use apps on a wider screen by hiding the navigation bar.

Launch the **Settings** app, tap **Display** → **Navigation bar**, and then tap **Full screen gestures** under **Navigation type**. The navigation bar will be hidden and the gesture hints will appear. Tap **More options** and select an option you want.

- Swipe from bottom: The gesture hints will appear where the soft buttons are located. To use the soft buttons, drag the gesture hint of the desired button upwards.
- Swipe from sides and bottom:
  - Swipe up from the bottom of the screen to move to the Home screen.
  - Swipe up and hold to view the list of recent apps.
  - Swipe inward from either side of the screen to return to the previous screen.
  - Swipe inward from one of the bottom corners to launch the **Google Assistant** app.

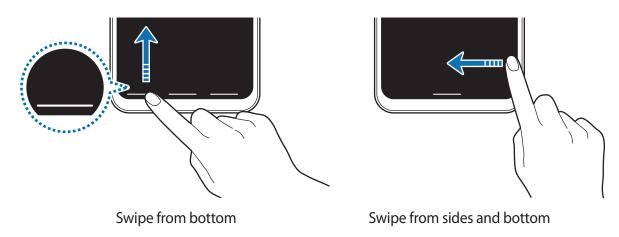

If you want to hide the gesture hints at the bottom of the screen, tap the **Gesture hints** switch to deactivate it.

# Home screen and Apps screen

The Home screen is the starting point for accessing all of the device's features. It displays widgets, shortcuts to apps, and more.

The Apps screen displays icons for all apps, including newly installed apps.

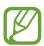

The screen may appear differently depending on the region or service provider.

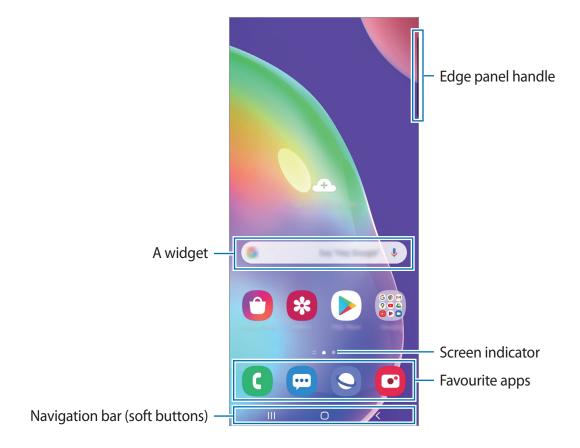

#### Switching between Home and Apps screens

On the Home screen, swipe upwards or downwards to open the Apps screen.

To return to the Home screen, swipe upwards or downwards on the Apps screen. Alternatively, tap the Home button or the Back button.

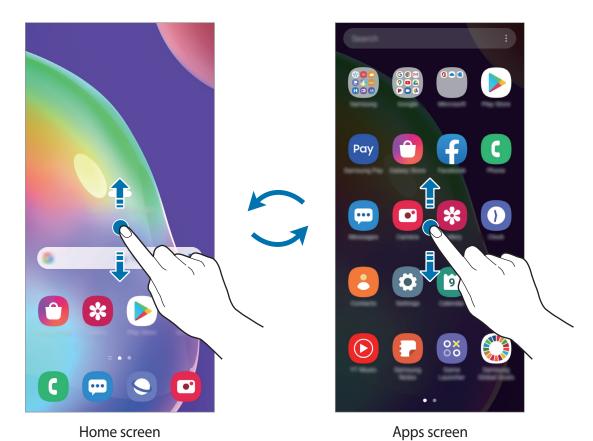

If you add the Apps button on the Home screen, you can open the Apps screen by tapping the button. On the Home screen, tap and hold an empty area, tap **Home screen settings**, and then tap the **Apps button** switch to activate it. The Apps button will be added at the bottom of the Home screen.

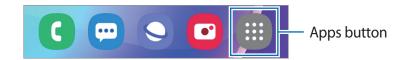

#### Display the screen in landscape mode

On the Home screen, tap and hold an empty area, tap **Home screen settings**, and then tap the **Rotate to landscape mode** switch to activate it.

Rotate the device until it is horizontal to view the screen in landscape mode.

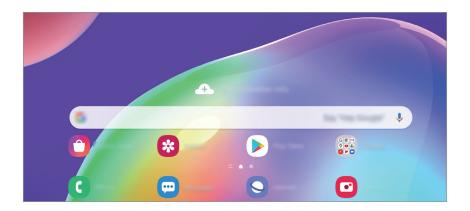

# **Moving items**

Tap and hold an item, and then drag it to a new location. To move the item to another panel, drag it to the side of the screen.

To add a shortcut to an app on the Home screen, tap and hold an item on the Apps screen, and then tap **Add to Home**. A shortcut to the app will be added on the Home screen.

You can also move frequently used apps to the shortcuts area at the bottom of the Home screen.

#### **Creating folders**

Create folders and gather similar apps to quickly access and launch apps.

On the Home screen or the Apps screen, tap and hold an app, and then drag it over another app.

A new folder containing the selected apps will be created. Tap **Folder name** and enter a folder name.

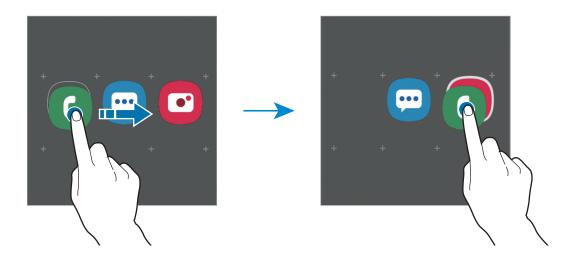

#### Adding more apps

Tap + on the folder. Tick the apps to add and tap **Done**. You can also add an app by dragging it to the folder.

#### Moving apps from a folder

Tap and hold an app to drag it to a new location.

#### · Deleting a folder

Tap and hold a folder, and then tap **Delete folder**. Only the folder will be deleted. The folder's apps will be relocated to the Apps screen.

#### **Editing the Home screen**

On the Home screen, tap and hold an empty area, or pinch your fingers together to access the editing options. You can set the wallpaper, add widgets, and more. You can also add, delete, or rearrange Home screen panels.

- Adding panels: Swipe to the left, and then tap +.
- Moving panels: Tap and hold a panel preview, and then drag it to a new location.
- Deleting panels: Tap **t** on the panel.

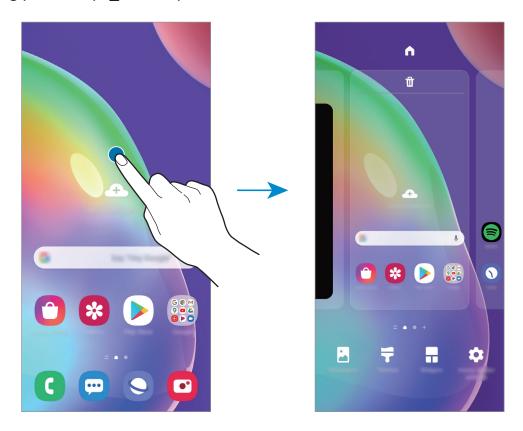

- Wallpapers: Change the wallpaper settings for the Home screen and the locked screen.
- Themes: Change the device's theme. Visual elements of interface, such as colours, icons, and wallpapers, will change depending on the selected theme.
- Widgets: Widgets are small apps that launch specific app functions to provide information and convenient access on your Home screen. Tap and hold a widget, and then drag it to the Home screen. The widget will be added on the Home screen.
- **Home screen settings**: Configure settings for the Home screen, such as the screen grid or layout.

#### Displaying all apps on the Home screen

Without using a separate Apps screen, you can set the device to display all apps on the Home screen. On the Home screen, tap and hold an empty area, and then tap **Home screen settings**  $\rightarrow$  **Home screen layout**  $\rightarrow$  **Home screen only**  $\rightarrow$  **Apply**.

You can now access all your apps by swiping to the left on the Home screen.

#### Indicator icons

Indicator icons appear on the status bar at the top of the screen. The icons listed in the table below are most common.

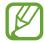

- The status bar may not appear at the top of the screen in some apps. To display the status bar, drag down from the top of the screen.
- Some indicator icons appear only when you open the notification panel.
- The indicator icons may appear differently depending on the service provider or model.

| lcon           | Meaning                                  |
|----------------|------------------------------------------|
| 0              | No signal                                |
| .11            | Signal strength                          |
| Rill           | Roaming (outside of normal service area) |
| G<br>+†        | GPRS network connected                   |
| E<br>#†        | EDGE network connected                   |
| 3G<br>+†       | UMTS network connected                   |
| # <del>†</del> | HSDPA network connected                  |
| H+<br>+1       | HSPA+ network connected                  |
| 4G / LTE       | LTE network connected                    |
| <b>7</b>       | Wi-Fi connected                          |
| *              | Bluetooth feature activated              |
| •              | Location services being used             |
| C.             | Call in progress                         |
| č              | Missed call                              |
| -              | New text or multimedia message           |
| Ø              | Alarm activated                          |

| lcon    | Meaning                            |
|---------|------------------------------------|
| *       | Mute mode activated                |
| *{      | Vibration mode activated           |
| <b></b> | Flight mode activated              |
| A       | Error occurred or caution required |
| ů       | Battery charging                   |
|         | Battery power level                |

## Lock screen

Pressing the Side key turns off the screen and locks it. Also, the screen turns off and automatically locks if the device is not used for a specified period.

To unlock the screen, swipe in any direction when the screen turns on.

If the screen is off, press the Side key to turn on the screen. Alternatively, double-tap the screen.

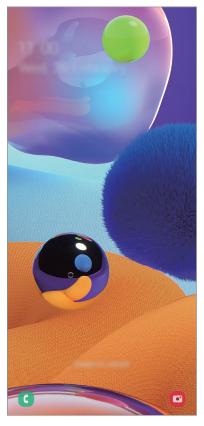

Locked screen

#### Changing the screen lock method

To change the screen lock method, launch the **Settings** app, tap **Lock screen**  $\rightarrow$  **Screen lock type**, and then select a method.

When you set a pattern, PIN, password, or your biometric data for the screen lock method, you can protect your personal information by preventing others from accessing your device. After setting the screen lock method, the device will require an unlock code whenever unlocking it.

- **Swipe**: Swipe in any direction on the screen to unlock it.
- Pattern: Draw a pattern with four or more dots to unlock the screen.
- PIN: Enter a PIN with at least four numbers to unlock the screen.
- Password: Enter a password with at least four characters, numbers, or symbols to unlock the screen.
- None: Do not set a screen lock method.
- Face: Register your face to unlock the screen. Refer to Face recognition for more information.
- **Fingerprints**: Register your fingerprints to unlock the screen. Refer to Fingerprint recognition for more information.

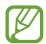

You can set your device to perform a factory data reset if you enter the unlock code incorrectly several times in a row and reach the attempt limit. Launch the **Settings** app, tap **Lock screen** → **Secure lock settings**, unlock the screen using the preset screen lock method, and then tap the **Auto factory reset** switch to activate it.

#### Screen capture

Capture a screenshot while using the device and write on, draw on, crop, or share the captured screen. You can capture the current screen and scrollable area.

Use the following methods to capture a screenshot. Captured screenshots will be saved in **Gallery**.

- Key capture: Press the Side key and the Volume Down key simultaneously.
- Swipe capture: Swipe your hand to the left or right across the screen.

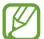

- It is not possible to capture a screenshot while using some apps and features.
- If capturing a screenshot by swiping is not activated, launch the Settings app, tap
   Advanced features → Motions and gestures, and then tap the Palm swipe to
   capture switch to activate it.

After capturing a screenshot, use the following options on the toolbar at the bottom of the screen:

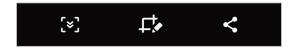

- [\*]: Capture the current content and the hidden content on an elongated page, such as a webpage. When you tap [\*], the screen will automatically scroll down and more content will be captured.
- Lthe : Write or draw on the screenshot or crop a portion from the screenshot. The cropped area will be saved in **Gallery**.
- <: Share the screenshot with others.

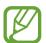

If the options are not visible on the captured screen, launch the **Settings** app, tap **Advanced features**  $\rightarrow$  **Screenshots**, and then tap the **Screenshot toolbar** switch to activate it.

# **Notification panel**

When you receive new notifications, such as messages or missed calls, indicator icons appear on the status bar. To see more information about the icons, open the notification panel and view the details.

To open the notification panel, drag the status bar downwards. To close the notification panel, swipe upwards on the screen.

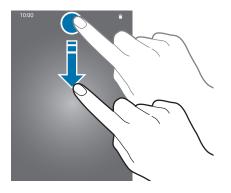

You can use the following functions on the notification panel.

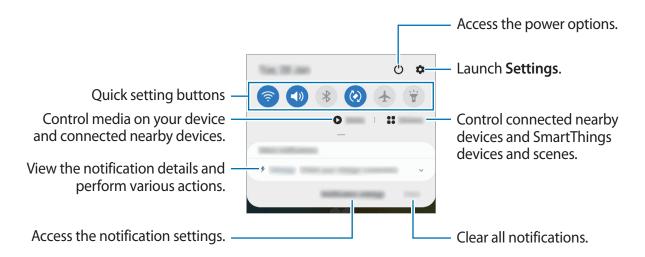

#### Using quick setting buttons

Tap quick setting buttons to activate certain features. Swipe downwards on the notification panel to view more buttons.

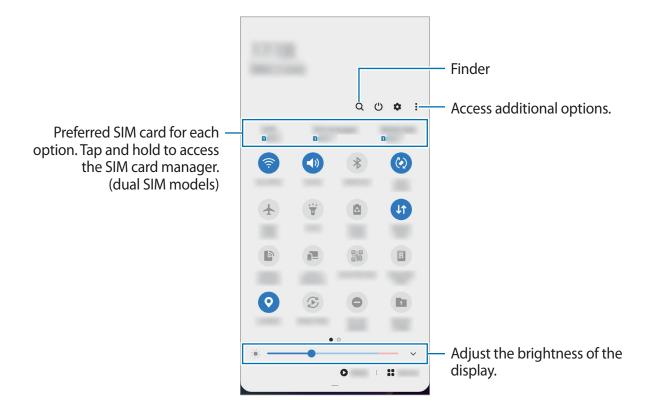

To change feature settings, tap the text under each button. To view more detailed settings, tap and hold a button.

To rearrange buttons, tap  $\stackrel{\bullet}{\bullet} \rightarrow$  **Button order**, tap and hold a button, and then drag it to another location.

### Controlling media playback

Take control of music or video playback easily using the Media feature. You can also continue playback on another device.

- 1 Open the notification panel and tap **Media**.
- 2 Tap the icons on the controller to control the playback.

  To continue playback on another device, tap and select the device you want.

# **Entering text**

### **Keyboard layout**

A keyboard appears automatically when you enter text to send messages, create notes, and more.

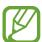

Text entry is not supported in some languages. To enter text, you must change the input language to one of the supported languages.

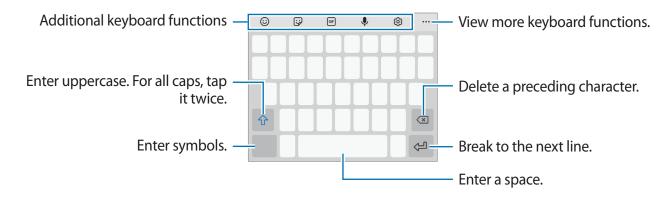

#### Changing the input language

Tap  $\mathfrak{S} \to \text{Languages}$  and types  $\to \text{Manage input languages}$  and select the languages to use. When you select two or more languages, you can switch between the input languages by swiping to the left or right on the space key.

#### Changing the keyboard

On the navigation bar, tap :::: to change the keyboard.

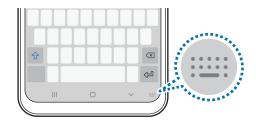

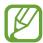

- If the keyboard button (::::) does not appear on the navigation bar, launch the Settings app, tap General management → Language and input → On-screen keyboard, and then tap the Show Keyboard button switch to activate it.
- On a **3x4 keyboard**, a key has three or four characters. To enter a character, tap the corresponding key repeatedly until the desired character appears.

#### Additional keyboard functions

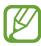

Some features may not be available depending on the region or service provider.

- ©: Enter emoticons.
- GIF: Attach animated GIFs.
- \$\Psi\$: Enter text by voice.
- 👸: Change the keyboard settings.
- •••  $\rightarrow$  Q : Search for content on the device quickly and enter it.
- •••  $\rightarrow$   $\stackrel{\bullet}{\mathbb{A}}$ : Translate text and enter it.
- •••  $\rightarrow \bigcirc$ : Enter your personal information registered to Samsung Pass.
- •••  $\rightarrow$   $\square$ : Add an item from the clipboard.
- •••  $\rightarrow$   $\stackrel{\circ}{\checkmark}$ : Open the text editing panel.
- •••  $\rightarrow$   $\Longrightarrow$ : Change the keyboard mode or size.
- •••  $\rightarrow$   $\Box$ : Change the keyboard size.
- •••  $\rightarrow$   $\bigcirc$  /  $\bigcirc$  /  $\bigcirc$  : Enter stickers.

### Copying and pasting

- 1 Tap and hold over text.
- 2 Drag or to select the desired text, or tap **Select all** to select all text.
- 3 Tap Copy or Cut.
  The selected text is copied to the clipboard.
- 4 Tap and hold where the text is to be inserted and tap Paste.
  To paste text that you have previously copied, tap Clipboard and select the text.

### **Dictionary**

Look up definitions for words while using certain features, such as when browsing webpages.

- 1 Tap and hold over a word that you want to look up.
- 2 Tap **Dictionary** on the options list.

  If a dictionary is not preinstalled on the device, tap **Move to Manage dictionaries**, tap **2** next to a dictionary, and then tap **Install** to download it.
- 3 View the definition in the dictionary pop-up window.

  To switch to the full screen view, tap ☑. Tap the definition on the screen to view more definitions. In the detailed view, tap ★ to add the word to your favourite words list or tap Search Web to use the word as a search term.

# Apps and features

# Installing or uninstalling apps

### **Galaxy Store**

Purchase and download apps. You can download apps that are specialised for Samsung Galaxy devices.

Launch the Galaxy Store app.

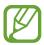

This app may not be available depending on the region or service provider.

#### **Installing apps**

Browse apps by category or tap Q to search for a keyword.

Select an app to view information about it. To download free apps, tap **Install**. To purchase and download apps where charges apply, tap the price and follow the on-screen instructions.

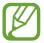

To change the auto update settings, tap  $\equiv \rightarrow \diamondsuit \rightarrow Auto update apps$ , and then select an option.

#### **Play Store**

Purchase and download apps.

Launch the Play Store app.

#### **Installing apps**

Browse apps by category or search for apps by keyword.

Select an app to view information about it. To download free apps, tap **Install**. To purchase and download apps where charges apply, tap the price and follow the on-screen instructions.

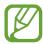

To change the auto update settings, tap  $\longrightarrow$  **Settings**  $\longrightarrow$  **Auto-update apps**, and then select an option.

### Managing apps

#### Uninstalling or disabling apps

Tap and hold an app and select an option.

- **Disable**: Disable selected default apps that cannot be uninstalled from the device.
- Uninstall: Uninstall downloaded apps.

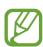

Some apps may not support this feature.

#### **Enabling apps**

Launch the **Settings** app, tap **Apps**  $\rightarrow \bigvee$   $\rightarrow$  **Disabled**, select an app, and then tap **Enable**.

#### **Setting app permissions**

For some apps to operate properly, they may need permission to access or use information on your device.

To view your app permission settings, launch the **Settings** app and tap **Apps**. Select an app and tap **Permissions**. You can view the app's permissions list and change its permissions.

To view or change app permission settings by permission category, launch the **Settings** app and tap  $Apps \rightarrow \stackrel{\bullet}{:} \rightarrow Permission manager$ . Select an item and select an app.

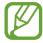

If you do not grant permissions to apps, the basic features of the apps may not function properly.

## **Finder**

Search for content on the device quickly.

1 On the Apps screen, tap **Search**. Alternatively, open the notification panel, swipe downwards, and then tap **Q**.

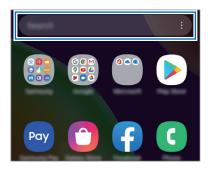

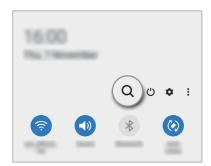

2 Enter a keyword.

Apps and content on your device will be searched.

If you tap Q on the keyboard, you can search for more content.

### **Phone**

### Introduction

Make or answer voice and video calls.

### Making calls

- 1 Launch the **Phone** app and tap **Keypad**.
- 2 Enter a phone number.
- 3 Tap 🕓 to make a voice call, or tap 🌉 to make a video call.

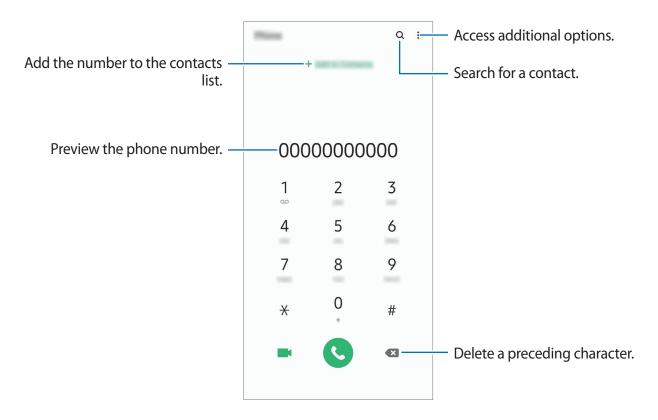

### Making calls from call logs or contacts list

Launch the **Phone** app, tap **Recents** or **Contacts**, and then swipe to the right on a contact or a phone number to make a call.

If this feature is deactivated, launch the **Settings** app, tap **Advanced features**  $\rightarrow$  **Motions** and gestures, and then tap the **Swipe to call or send messages** switch to activate it.

#### **Using speed dial**

Set speed dial numbers to quickly make calls.

To set a number to speed dial, launch the **Phone** app, tap **Keypad** or **Contacts**  $\rightarrow$  •  $\rightarrow$  **Speed** dial numbers, select a speed dial number, and then add a phone number.

To make a call, tap and hold a speed dial number on the keypad. For speed dial numbers 10 and up, tap the first digit(s) of the number, and then tap and hold the last digit.

For example, if you set the number 123 as a speed dial number, tap 1, tap 2, and then tap and hold 3.

#### Making calls from the locked screen

On the locked screen, drag outside the circle.

#### Making calls by searching for nearby places

You can easily make calls to places near your current location by searching for their information. You can search for nearby places by category, such as restaurants or stores, or by selecting recommended hot places.

Launch the **Phone** app, tap **Places**, and then select a category or tap **Q** and enter a business name in the search field. Or, select one from the recommended hot places. The business's information, such as its phone number or address, will appear.

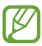

This feature may not be available depending on the region or service provider.

#### Making an international call

- 1 Launch the **Phone** app and tap **Keypad**.
- 2 Tap and hold 0 until the + sign appears.
- 3 Enter the country code, area code, and phone number, and then tap  $oldsymbol{\bigcirc}$ .

### **Receiving calls**

#### Answering a call

When a call comes in, drag outside the large circle.

#### Rejecting a call

When a call comes in, drag outside the large circle.

To send a message when rejecting an incoming call, drag the **Send message** bar upwards and select a message to send. If the **Add reminder** switch is activated, a reminder will be saved to alert you of the rejected call one hour later.

To create various rejection messages, launch the **Phone** app, tap  $\longrightarrow$  **Settings**  $\longrightarrow$  **Quick decline messages**, enter a message, and then tap +.

#### Missed calls

If a call is missed, the  $\[ \succeq \]$  icon appears on the status bar. Open the notification panel to view the list of missed calls. Alternatively, launch the **Phone** app and tap **Recents** to view missed calls.

### **Blocking phone numbers**

Block calls from specific numbers added to your block list.

- 1 Launch the **Phone** app and tap  $\longrightarrow$  **Settings**  $\longrightarrow$  **Block numbers**.
- Tap Recents or Contacts, select contacts or phone numbers, and then tap Done.
  To manually enter a number, tap Add phone number, enter a phone number, and then tap +.

When blocked numbers try to contact you, you will not receive notifications. The calls will be logged in the call log.

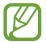

You can also block incoming calls from people that do not show their caller ID. Tap the **Block unknown callers** switch to activate the feature.

### **Options during calls**

#### During a voice call

The following actions are available:

- • : Access additional options.
- Add call: Dial a second call. The first call will be put on hold. When you end the second call, the first call will be resumed.
- Hold call: Hold a call. Tap Resume call to retrieve the held call.
- Bluetooth: Switch to a Bluetooth headset if it is connected to the device.
- **Speaker**: Activate or deactivate the speakerphone. When using the speakerphone, keep the device away from your ears.
- Mute: Turn off the microphone so that the other party cannot hear you.
- **Keypad** / **Hide**: Open or close the keypad.

#### During a video call

Tap the screen to use the following options:

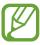

The video call feature may vary depending on the region or service provider.

- : Access additional options.
- Camera: Turn off the camera so that the other party cannot see you.
- **Switch**: Switch between the front and rear cameras.
- • : End the current call.
- Mute: Turn off the microphone so that the other party cannot hear you.
- **Speaker**: Activate or deactivate the speakerphone. When using the speakerphone, keep the device away from your ears.

### Adding a phone number to Contacts

#### Adding a phone number to Contacts from the keypad

- 1 Launch the **Phone** app and tap **Keypad**.
- 2 Enter the number.
- 3 Tap Add to Contacts.
- 4 Tap Create new contact to create a new contact, or tap Update existing contact to add the number to an existing contact.

### Adding a phone number to Contacts from the calls list

- 1 Launch the **Phone** app and tap **Recents**.
- 2 Tap a caller's image and tap Add, or tap a phone number and tap Add to Contacts.
- 3 Tap Create new contact to create a new contact, or tap Update existing contact to add the number to an existing contact.

### Adding a tag to a phone number

You can add tags to numbers without saving them to Contacts. This allows you to view the caller's information when they call without having them listed in Contacts.

- 1 Launch the **Phone** app and tap **Recents**.
- 2 Tap a phone number  $\rightarrow$  1.
- 3 Tap Add note, enter a tag, and then tap Add.
  When a call comes from that number, the tag will show under the number.

### **Contacts**

#### Introduction

Create new contacts or manage contacts on the device.

### **Adding contacts**

#### Creating a new contact

- 1 Launch the **Contacts** app and tap ••.
- 2 Select a storage location.
- 3 Enter contact information.

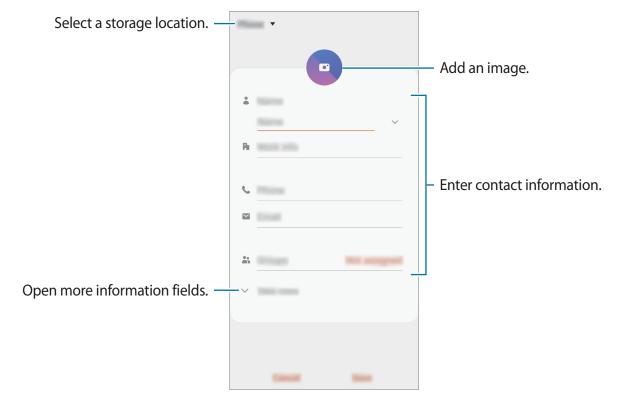

Depending on the selected storage location, the types of information you can save may vary.

4 Tap Save.

#### **Importing contacts**

Add contacts by importing them from other storages to your device.

- 1 Launch the Contacts app and tap  $\equiv$   $\rightarrow$  Manage contacts  $\rightarrow$  Import or export contacts  $\rightarrow$  Import.
- 2 Select a storage location to import contacts from.
- 3 Tick VCF files or contacts to import and tap **Done**.
- 4 Select a storage location to save contacts to and tap **Import**.

#### Syncing contacts with your web accounts

Sync your device contacts with online contacts saved in your web accounts, such as your Samsung account.

- 1 Launch the **Settings** app, tap **Accounts and backup** → **Accounts** and select the account to sync with.
- 2 Tap Sync account and tap the Contacts switch to activate it.
  For the Samsung account, tap <sup>•</sup> → Sync settings and tap the Contacts switch to activate it.

### **Searching for contacts**

Launch the Contacts app.

Use one of the following search methods:

- Scroll up or down the contacts list.
- Drag a finger along the index at the right side of the contacts list to scroll through it quickly.
- Tap  $\mathbb Q$  at the top of the contacts list and enter search criteria.

Tap the contact. Then take one of the following actions:

- ☆: Add to favourite contacts.
- 📞 / 🔤 : Make a voice or video call.
- Compose a message.
- Compose an email.

### **Sharing contacts**

You can share contacts with others by using various sharing options.

- 1 Launch the **Contacts** app and tap  $\longrightarrow$  **Share**.
- 2 Select contacts and tap **Share**.
- 3 Select a sharing method.

### Saving and sharing profile

Save and share your profile information, such as your photo and status message, with others using the profile sharing feature.

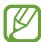

- To use this feature, you must sign in to your Samsung account.
- The profile sharing feature may not be available depending on the region or service provider.
- The profile sharing feature is only available for contacts who have activated the profile sharing feature on their device.
- 1 Launch the **Contacts** app and select your profile.
- 2 Tap Edit, edit your profile, and tap Save.
- 3 Tap Tap here to share your profile and tap the switch to activate it.
  - To use the profile sharing feature, your phone number must be verified. You can view your contacts' updated profile information in Contacts.
  - To change the scope of contacts to share your profile with, tap **Select what's shared**, select an item to share, and then select an option.

### **Creating groups**

You can add groups, such as family or friends, and manage contacts by group.

- 1 Launch the **Contacts** app and tap  $\equiv \rightarrow$  **Groups**  $\rightarrow$  **Create group**.
- 2 Enter a group name.To set a group ringtone, tap Group ringtone and select a ringtone.
- 3 Tap Add member, select contacts to add to the group, and then tap Done.
- 4 Tap Save.

#### Sending a group message

You can send a group message to a group's members at the same time.

Launch the **Contacts** app, tap  $\equiv \rightarrow$  **Groups**, select a group, and then tap  $\stackrel{\bullet}{\bullet} \rightarrow$  **Send message**.

### Merging duplicate contacts

When you import contacts from other storages, or sync contacts with other accounts, your contacts list may include duplicate contacts. Merge duplicate contacts into one to streamline your contacts list.

- 1 Launch the Contacts app and tap  $\equiv$   $\rightarrow$  Manage contacts  $\rightarrow$  Merge contacts.
- 2 Tick contacts and tap Merge.

### **Deleting contacts**

- 1 Launch the **Contacts** app and tap  $\rightarrow$  **Delete**.
- 2 Select contacts and tap **Delete**.

To delete contacts one by one, open the contacts list and tap a contact. Then tap  $\stackrel{\bullet}{\bullet} \rightarrow$  **Delete**.

# Messages

#### Introduction

Send and view messages by conversation.

### **Sending messages**

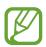

You may incur additional charges for sending messages when you are roaming.

- 1 Launch the **Messages** app and tap .
- 2 Add recipients and enter a message.

To record and send a voice message, tap and hold اا , say your message, and then release your finger. The recording icon appears only while the message input field is empty.

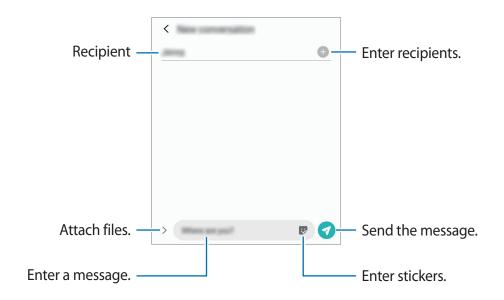

3 Tap 7 to send the message.

### Viewing messages

Messages are grouped into message threads by contact.

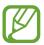

You may incur additional charges for receiving messages when you are roaming.

- 1 Launch the **Messages** app and tap **Conversations**.
- 2 On the messages list, select a contact or a phone number.
  - To reply to the message, tap the message input field, enter a message, and then tap .
  - To adjust the font size, spread two fingers apart or pinch on the screen.

### **Blocking unwanted messages**

Block messages from specific numbers added to your block list.

- 1 Launch the Messages app and tap ♣ → Settings → Block numbers and messages → Block numbers.
- 2 Tap Conversations and select a contact or a phone number. Or, tap Contacts, select contacts, and then tap Done.

To manually enter a number, enter a phone number under **Enter phone number** and tap +.

### Setting the message notification

You can change notification sound, display options, and more.

- 1 Launch the **Messages** app, tap → **Settings** → **Notifications**, and then tap the switch to activate it.
- 2 Change the notification settings.

#### Setting a message reminder

You can set an alert at an interval to let you know that you have unchecked notifications. If this feature is not activated, launch the **Settings** app, tap **Accessibility**  $\rightarrow$  **Advanced settings**  $\rightarrow$  **Notification reminders**, and then tap the switch to activate it.

### **Deleting messages**

- 1 Launch the **Messages** app and tap **Conversations**.
- 2 On the messages list, select a contact or a phone number.
- 3 Tap and hold a message, tap Delete.
  To delete multiple messages, tick messages you want to delete.
- 4 Tap Delete.

### **Internet**

#### Introduction

Browse the Internet to search for information and bookmark your favourite webpages to access them conveniently.

### **Browsing webpages**

- 1 Launch the **Internet** app.
- 2 Tap the address field.
- 3 Enter the web address or a keyword, and then tap Go.

To view the toolbars, drag your finger downwards slightly on the screen.

To switch between tabs quickly, swipe to the left or right on the address field.

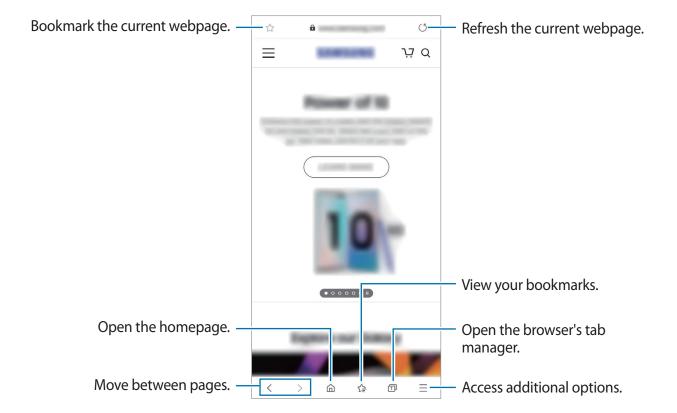

### Using secret mode

In secret mode, you can separately manage open tabs, bookmarks, and saved pages. You can lock secret mode using a password and your biometric data.

#### **Activating secret mode**

In the toolbar at the bottom of the screen, tap  $\bigcirc$  **Turn on Secret mode**. If you are using this feature for the first time, set whether to use a password for secret mode.

In secret mode, the device will change the colour of the toolbars.

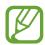

In secret mode, you cannot use some features, such as screen capture.

#### **Changing security settings**

You can change your password or the lock method.

Tap  $\equiv$   $\rightarrow$  Settings  $\rightarrow$  Privacy and security  $\rightarrow$  Secret mode settings  $\rightarrow$  Change password. To use your registered biometric data as a lock method along with the password, tap an option switch under **Biometrics** to activate it.

#### Deactivating secret mode

In the toolbar at the bottom of the screen, tap  $\bigcirc$  **Turn off Secret mode**.

### **Camera**

#### Introduction

Take photos and record videos using various modes and settings.

#### Camera etiquette

- Do not take photos or record videos of other people without their permission.
- Do not take photos or record videos where legally prohibited.
- Do not take photos or record videos in places where you may violate other people's privacy.

#### **Launching Camera**

Use the following methods to launch Camera:

- · Launch the Camera app.
- Press the Side key twice quickly.
- On the locked screen, drag outside the circle.

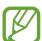

- · Some methods may not be available depending on the region or service provider.
- Some camera features are not available when you launch the **Camera** app from the locked screen or when the screen is turned off while the screen lock method is set.
- If photos you take appear blurry, clean the camera lens and try again.

### **Taking photos**

- 1 Tap the image on the preview screen where the camera should focus.
  - Spread two fingers apart on the screen to zoom in, and pinch to zoom out.
     Alternatively, drag the lens selection icon to the left or right. Zooming features are available only when using the rear camera.
- 2 Tap O to take a photo.

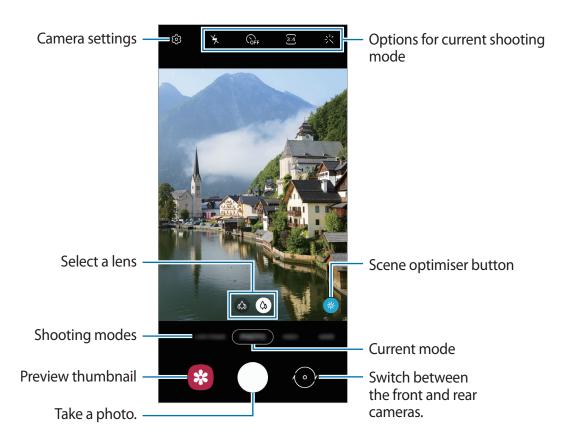

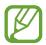

- The preview screen may vary depending on the shooting mode and which camera is being used.
- · The camera automatically shuts off when unused.
- Make sure that the lens is not damaged or contaminated. Otherwise, the device may not work properly in some modes that require high resolutions.
- Your device's camera features a wide-angle lens. Minor distortion may occur in wide-angle photos or videos and does not indicate device performance problems.

#### Locking the focus (AF) and exposure (AE)

You can lock the focus or exposure on a selected area to prevent the camera from automatically adjusting based on changes to the subjects or light sources.

Tap and hold the area to focus, the AF/AE frame will appear on the area and the focus and exposure setting will be locked. The setting remains locked even after you take a photo.

### Selecting a lens for shooting

On the preview screen, select the lens you want and take a photo or record a video.

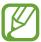

This feature is only available in some shooting modes.

- (a): The wide-angle lens lets you take basic photos or record normal videos.

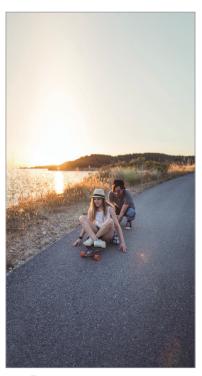

⇔ Ultra wide shooting

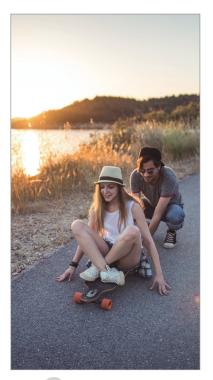

A Basic shooting

### **Using shooting modes**

To change the shooting mode, drag the shooting modes list to the left or right, or swipe to the left or right on the preview screen.

Select a shooting mode you want.

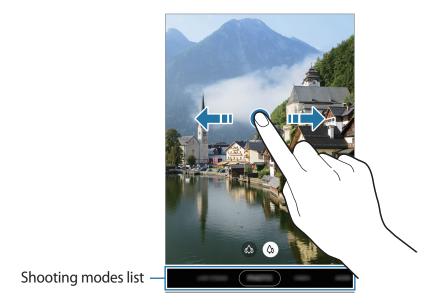

### Photo mode (Intelligent camera)

The camera adjusts the shooting options automatically depending on the surroundings to capture photos easily. The intelligent camera feature automatically recognises the subject and optimises the colour and any effects.

On the shooting modes list, tap **PHOTO** and tap ① to take a photo.

### Scene optimiser

The camera adjusts the colour settings and applies the optimised effect automatically by recognising the subject.

On the shooting modes list, tap **PHOTO**. When the camera recognises the subject, the scene optimiser button will change and the optimised colour and effect will be applied.

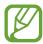

- If this feature is not activated, tap (3) on the preview screen and tap the Scene optimiser switch to activate it.
- To use additional features, tap ( on the preview screen, tap Scene optimiser, and then tap the switches next to the features you want.
- If you do not want to use this feature, tap the scene optimiser button on the preview screen.

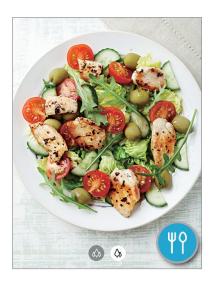

#### **Taking selfies**

You can take self-portraits with the front camera.

- 1 On the shooting modes list, tap **PHOTO**.
- 2 On the preview screen, swipe upwards or downwards, or tap ① to switch to the front camera for self-portraits.
- 3 Face the front camera lens.

  To take self-portraits with a wide-angle shot of the landscape or people, tap 😤.
- 4 Tap O to take a photo.

#### Applying filter and beauty effects

You can select a filter effect and modify facial features, such as your skin tone or face shape, before taking a photo.

- 1 On the preview screen, tap 🔆.
- Select a filter effect or beauty effects and take a photo.

#### Video mode

The camera adjusts the shooting options automatically depending on the surroundings to record videos easily.

- 1 On the shooting modes list, tap **VIDEO**.
- 2 Tap to record a video.
  - To capture an image from the video while recording, tap ...
  - To change the focus while recording a video, tap where you want to focus. To use auto focus mode, tap AF to cancel the manually set focus.
- 3 Tap to stop recording the video.

#### Live focus mode

The camera allows you to take photos where the background is blurred and the subject stands out clearly. You can also apply a background effect and edit it after taking a photo.

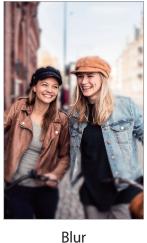

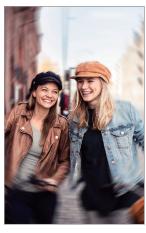

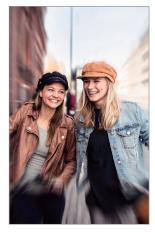

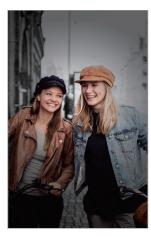

Spin Zoom Colour point

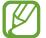

- Use this feature in a place that has sufficient light.
- The background blur may not be applied properly in the following conditions:
  - The device or the subject is moving.
  - The subject is thin or transparent.
  - The subject has a similar colour to the background.
  - The subject or background is plain.

### Taking portraits that stand out using the Live focus feature

- 1 On the shooting modes list, tap LIVE FOCUS.
- 2 Drag the background blur adjustment bar to the left or right to adjust the blur level.

3 When **Ready** appears on the preview screen, tap  $\bigcirc$  to take a photo.

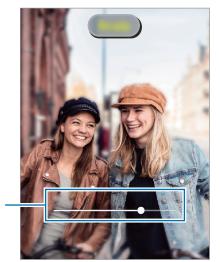

Background blur adjustment bar

#### **Editing the background of the Live Focus photos**

You can also edit the background effect and the intensity of the background effect for a photo taken with the Live focus feature.

- 1 Select a photo taken with the Live focus feature and tap **Change background effect**.
- 2 Select a background effect you want.
  To adjust the intensity of the background effect, drag the adjustment bar to the left or right.

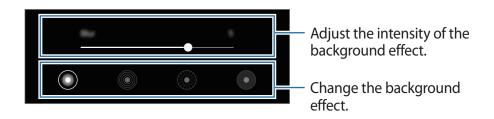

3 Tap **Apply** to save the photo.

### Food mode

Take photos of food with more vibrant colours.

- 1 On the shooting modes list, tap  $MORE \rightarrow FOOD$ .
- 2 Tap the screen and drag the circular frame over the area to highlight.

The area outside the circular frame will be blurred.

To resize the circular frame, drag a corner of the frame.

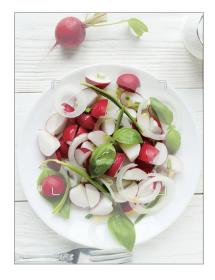

- 3 Tap igoplus and drag the adjustment bar to adjust the colour tone.
- 4 Tap O to take a photo.

#### Panorama mode

Using panorama mode, take a series of photos and then stitch them together to create a wide scene.

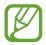

To get the best shots using panorama mode, follow these tips:

- Move the camera slowly in one direction.
- Keep the image within the frame on the camera's viewfinder. If the preview image is out of the guide frame or you do not move the device, the device will automatically stop taking photos.
- Avoid taking photos of indistinct backgrounds, such as an empty sky or a plain wall.
- 1 On the shooting modes list, tap  $MORE \rightarrow PANORAMA$ .
- 2 Tap and move the device slowly in one direction.
- 3 Tap to stop taking photos.

#### Pro mode

Capture photos while manually adjusting various shooting options, such as exposure value and ISO value.

On the shooting modes list, tap **MORE**  $\rightarrow$  **PRO**. Select options and customise the settings, and then tap  $\bigcirc$  to take a photo.

#### **Available options**

- (so): Select an ISO value. This controls camera light sensitivity. Low values are for stationary or brightly lit objects. Higher values are for fast-moving or poorly lit objects. However, higher ISO settings can result in noise in photos.
- Select an appropriate white balance, so images have a true-to-life colour range. You can set the colour temperature.
- Change the exposure value. This determines how much light the camera's sensor receives. For low-light situations, use a higher exposure.

#### Separating the focus area and the exposure area

You can separate the focus area and the exposure area.

Tap and hold the preview screen. The AF/AE frame will appear on the screen. Drag the frame to the area where you want to separate the focus area and the exposure area.

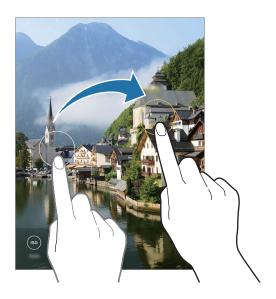

#### Macro mode

Take photos of subjects at close range.

On the shooting modes list, tap  $MORE \rightarrow MACRO$ .

### **Customising camera settings**

### Options for current shooting mode

On the preview screen, use the following options.

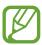

The available options may vary depending on the shooting mode.

- \(\frac{1}{2}\): Activate or deactivate the flash.
- GFF: Select the length of the delay before the camera automatically takes a photo.
- 3:4: Select an aspect ratio for photos.
- 尖: Apply a filter effect or beauty effects.

- 916: Select an aspect ratio for videos.
- (\*): Record fun videos with virtual handwriting or drawings on faces or anywhere else. Refer to AR Doodle for more information.
- ©: Select a metering method. This determines how light values are calculated. © Centre-weighted uses the light in the centre portion of the shot to calculate the exposure of the shot. (o) Spot uses the light in a concentrated centre area of the shot to calculate the exposure of the shot. (<) Matrix averages the entire scene.
- (a): In **FOOD** mode, focus on a subject inside the circular frame and blur the image outside the frame.
- $\bigoplus$ : In **FOOD** mode, adjust the colour tone.

#### **Camera settings**

On the preview screen, tap ۞. Some options may not be available depending on the shooting mode.

#### **Intelligent features**

- Scene optimiser: Set the device to adjust the colour settings and apply the optimised effect automatically depending on the subject or scene.
- Scan QR codes: Enable or disable the QR code reader.

#### **Pictures**

- Swipe Shutter button to edge to: Select an action to perform when you swipe downwards on the camera button and hold it.
- **HEIF pictures (Photo)**: Take photos in the High Efficiency Image Format (HEIF). Your HEIF photos will be saved as compressed files to conserve the device's memory.

#### **Videos**

- Rear video size: Select a resolution for videos you want to take with the rear camera.
   Using a higher resolution will result in higher quality videos, but they will take up more memory.
- Front video size: Select a resolution for videos you want to take with the front camera. Using a higher resolution will result in higher quality videos, but they will take up more memory.
- **High efficiency video**: Record videos in the High Efficiency Video Codec (HEVC) format. Your HEVC videos will be saved as compressed files to conserve the device's memory.

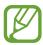

You cannot play the HEVC videos on other devices or share them online.

#### **Useful features**

- Auto HDR: Take photos with rich colours and reproduce details even in bright and dark areas.
- **Pictures as previewed**: Set the device to save photos as they appear on the preview screen when taken with the front camera without flipping them.
- Grid lines: Display viewfinder guides to help composition when selecting subjects.
- Location tags: Attach a GPS location tag to the photo.

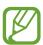

- GPS signal strength may decrease in locations where the signal is obstructed, such as between buildings or in low-lying areas, or in poor weather conditions.
- Your location may appear on your photos when you upload them to the Internet. To avoid this, deactivate the location tag setting.
- Shooting methods: Select additional shooting methods for taking a photo or recording a video.
- Storage location: Select the memory location for storage. This feature will appear when you insert a memory card.
- Watermark: Add a watermark in the bottom left corner when taking pictures.
- Reset settings: Reset the camera settings.
- Contact us: Ask questions or view frequently asked questions.
- About Camera: View the Camera app version and legal information.

# **Gallery**

### Introduction

View images and videos stored in your device. You can also manage images and videos by album or create stories.

# Viewing images

- 1 Launch the **Gallery** app and tap **Pictures**.
- 2 Select an image.

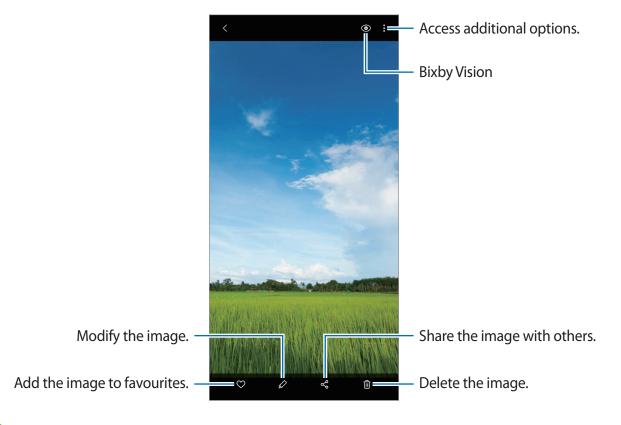

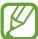

You can create an animated GIF or collage from multiple images. On the list, tap  $\stackrel{\bullet}{\bullet}$   $\rightarrow$  Create GIF or Create collage, and then select images.

## **Searching for images**

Launch the **Gallery** app and tap  $\bigcirc$  to view images sorted by category, such as types or locations.

To search for images by entering keywords, tap the search field.

# Viewing videos

- 1 Launch the **Gallery** app and tap **Pictures**.
- 2 Select a video to play.
- 3 Tap **Play video** to play the video.

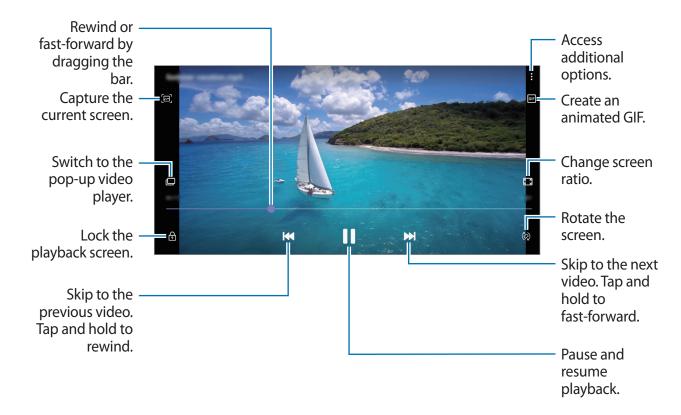

Drag your finger up or down on the left side of the playback screen to adjust the brightness, or drag your finger up or down on the right side of the playback screen to adjust the volume. To rewind or fast-forward, swipe to the left or right on the playback screen.

# Viewing albums

You can view your images and videos sorted by folders or albums.

Launch the **Gallery** app, tap **Albums**, and then select an album.

### **Hiding albums**

You can hide albums.

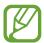

You cannot hide albums created by default, such as the **Camera** and **Screenshots** albums.

- 1 Launch the **Gallery** app and tap **Albums**.
- **2** Tap  $\rightarrow$  Hide or unhide albums.
- 3 Tap an album switch to hide.

# **Viewing stories**

When you capture or save images and videos, the device will read their date and location tags, sort the images and videos, and then create stories. To create stories automatically, you must capture or save multiple images and videos.

Launch the Gallery app, tap Stories, and then select a story.

### **Creating stories**

Create stories with various themes.

- 1 Launch the Gallery app and tap Stories.
- $2 \quad \mathsf{Tap} \ \, \stackrel{\bullet}{\longrightarrow} \ \, \mathsf{Create \ story}.$
- 3 Enter a title for the story and tap **Create**.
- 4 Tick images or videos to include in the story and tap **Done**.

Apps and features

To add images or videos to a story, select a story and tap **Story album**  $\rightarrow$  **Add**.

### **Deleting stories**

- 1 Launch the Gallery app and tap Stories.
- 2 Tap and hold a story to delete, and tap **Delete**.

# Syncing images and videos

When you sync your **Gallery** app with the cloud, photos and videos you take will also be saved in the cloud. You can view images and videos saved in the cloud in your **Gallery** app and from other devices.

Launch the **Gallery** app, tap  $\longrightarrow$  **Settings**  $\longrightarrow$  **Cloud sync**, and then follow the on-screen instructions to complete the sync. The **Gallery** app and the cloud will be synced.

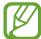

When you connect your Samsung account and Microsoft account, you can set the cloud storage as Microsoft OneDrive.

# **Deleting images or videos**

- 1 Launch the Gallery app.
- 2 Select an image or a video to delete.
  To delete multiple files, tap and hold a file to delete on the list and tick more files to delete.
- **3** Tap 间 or **Delete**.

#### Using the recycle bin feature

You can keep the deleted images and videos in the recycle bin. The files will be deleted after a certain period.

Launch the **Gallery** app, tap  $\stackrel{\bullet}{\bullet} \to \mathsf{Settings}$ , and then tap the **Recycle bin** switch to activate it. To view files in the recycle bin, launch the **Gallery** app and tap  $\stackrel{\bullet}{\bullet} \to \mathsf{Recycle bin}$ .

# **AR Zone**

### Introduction

AR Zone provides you AR related features, such as AR Emoji and AR Doodle. Choose a feature and capture fun photos or videos.

# **Launching AR Zone**

Use the following methods to launch AR Zone:

- Launch the AR Zone app.
- Launch the Camera app and tap MORE  $\rightarrow$  AR ZONE.

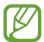

Available features may vary depending on the region or service provider.

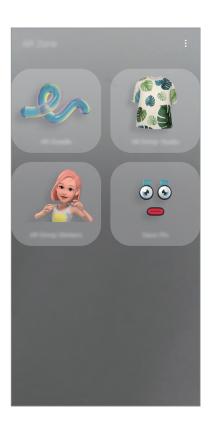

- AR Doodle: Record fun videos with virtual handwriting or drawings on faces or anywhere else.
- AR Emoji Studio: Edit or decorate a My Emoji and create clothes with custom patterns and colours for a My Emoji.
- AR Emoji Stickers: Create your own stickers with My Emoji expressions and actions.
- Deco Pic: Capture photos or videos with various stickers.

# **AR Emoji Stickers**

Create your own stickers with My Emoji expressions and actions. You can use My Emoji stickers when sending messages or on a social network.

## **Creating My Emoji**

Make a My Emoji that looks like you. My Emoji stickers with various expressions will be automatically generated.

- 1 Launch the AR Zone app and tap AR Emoji Stickers → Create My Emoji.
- 2 Align your face on the screen and tap \( \) to take a photo.
- 3 Select My Emoji's gender and age range and tap **Next**.
- 4 Decorate a My Emoji and tap Next.

## 5 Tap All done.

The My Emoji and My Emoji stickers are now created.

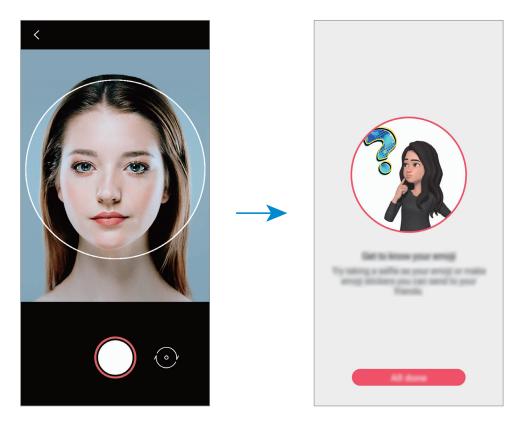

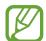

You can use the **AR Emoji Stickers** feature in both the front and rear cameras. To switch between cameras, swipe upwards or downwards on the preview screen.

## **Deleting My Emoji**

Launch the AR Zone app and tap AR Emoji Stickers. Tap  $\mathcal{L} \to \overline{\mathbf{m}}$ , tick the My Emoji you want to delete, and then tap **Delete**. The My Emoji and My Emoji stickers will be deleted.

# Creating your own stickers

- 1 Launch the AR Zone app and tap AR Emoji Stickers.
- 2 Tap Make custom stickers at the bottom of the screen.

# 3 Edit stickers how you want.

- Q: Add stickers.
- 🖾 : Select the sticker's background.
- 😔 : Select an expression.
- $(\dot{\pi})$ : Select an action.
- T: Enter text.
- 😭 : Write or draw on stickers.

# 4 Tap Save.

You can view the stickers you have created by tapping **Custom**.

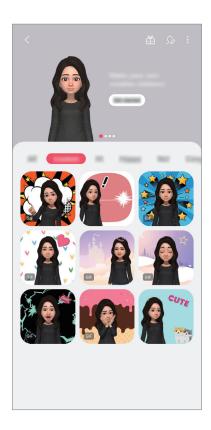

### Using My Emoji stickers in chats

You can use My Emoji stickers during a conversation via messages or on a social network. The following actions are an example of using My Emoji stickers in the **Messages** app.

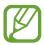

Some features may vary depending on the region or service provider.

- 1 While composing a message in the **Messages** app, tap 😈 on the Samsung keyboard.
- 2 Tap the My Emoji icon.
- 3 Select one of the My Emoji stickers.
  The My Emoji sticker will be inserted.

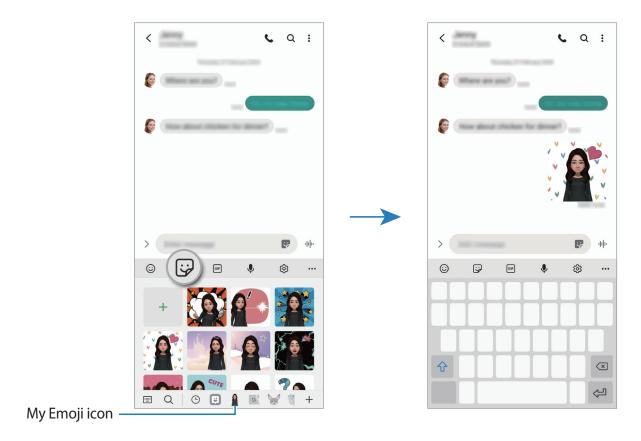

## **Deleting My Emoji stickers**

On the Samsung keyboard, tap 🕝 and tap 🕄 at the bottom of the keyboard, and then tap Manage sticker sets. Select the My Emoji stickers you want to delete and tap Delete.

# **AR Emoji Studio**

Edit or decorate a My Emoji in the AR Emoji Studio. You can also create clothes with custom patterns and colours for a My Emoji.

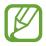

Available options may vary depending on the region or service provider.

Launch the AR Zone app and tap AR Emoji Studio. AR Emoji Studio will appear.

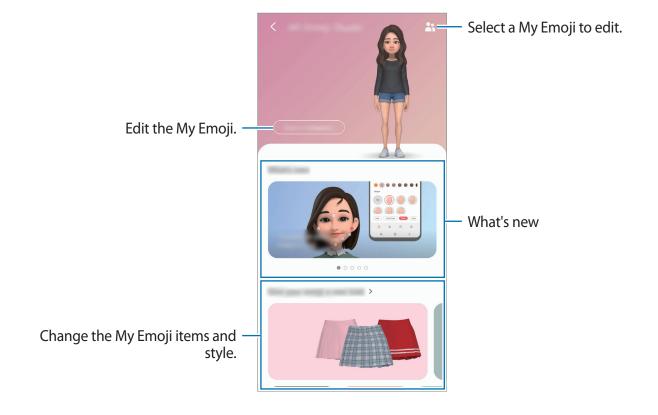

# **Designing My Emoji clothes**

- 1 Launch the AR Zone app and tap AR Emoji Studio.
- 2 Tap Design your own clothes.
- 3 Select an item, design it, and then tap **Save**.
- 4 Tap **Not now** to save the design.

  If you tap **Try it on**, you can try the item on.

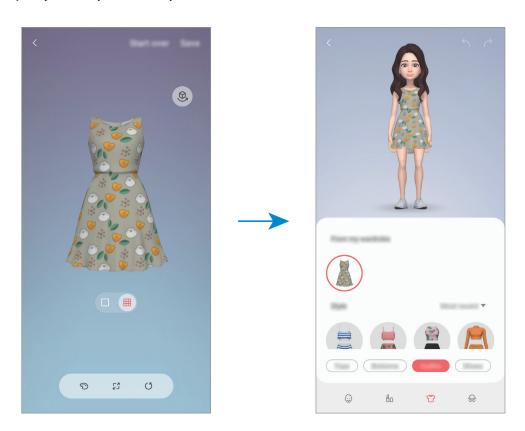

#### **AR Doodle**

Record fun videos with virtual handwriting or drawings on faces or anywhere else. When the camera recognises a face or space, the doodles on the face will follow the face as it moves, and the doodles in the space will be fixed in the same place even if the camera moves.

- Launch the AR Zone app and tap AR Doodle.When the camera recognises the subject, the recognition area will appear on the screen.
- 2 Write or draw in the recognition area.
  - If you switch to the rear camera, you can also write or draw outside the recognition area.
  - If you tap and then begin to doodle, you can record yourself doodling.

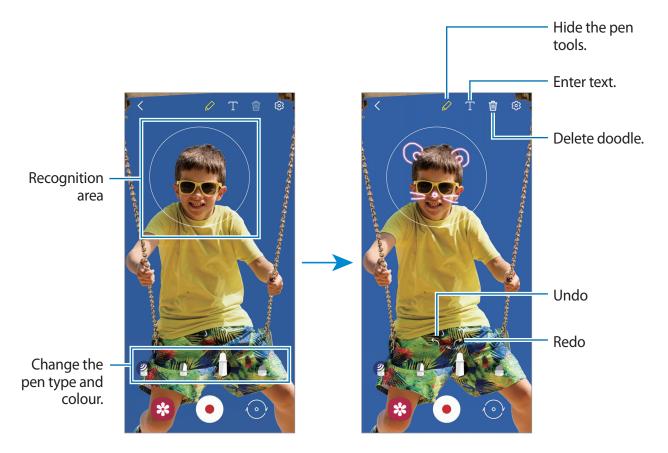

- 3 Tap to record a video.
- 4 Tap to stop recording the video.
  You can view and share the video in Gallery.

## **Deco Pic**

Capture photos or videos with various stickers.

- 1 Launch the AR Zone app and tap Deco Pic.
- 2 Select a sticker you want to use.

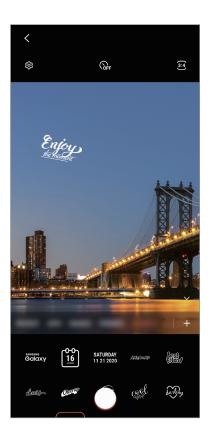

3 Tap to take a photo or tap and hold to record a video.
You can view and share the photos and videos that you have captured in Gallery.

# **Always On Display**

You can view information, such as the clock or calendar, or control music playback on the screen when it is turned off.

You can also check notifications for new messages or missed calls.

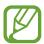

The brightness of the Always On Display may change automatically depending on the lighting conditions.

## Setting how to display the Always On Display

You can select how to display the Always On Display. The Always On Display can be set to appear continuously or only appear when tapping the screen while it is turned off. Also, you can set the time to display the Always On Display.

Launch the **Settings** app, tap **Lock screen** → **Always On Display**, and then select the mode you want.

- Tap to show: The Always On Display appears for 10 seconds when you tap the screen.
- Show always: The Always On Display continuously appears.
- Show as scheduled: The Always On Display appears during the time you set. Tap Set schedule to set the start and end time.

### Opening notifications on the Always On Display

When you receive message, missed call, or app notifications, notification icons will appear on the Always On Display. Double-tap a notification icon to view its notification.

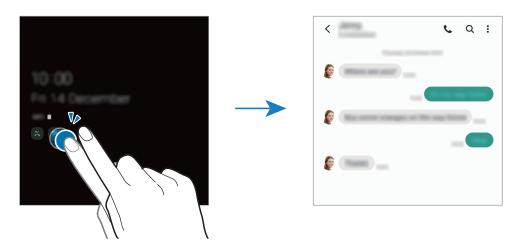

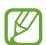

If the screen is locked, you must unlock it to view notifications.

## Controlling music playback on the Always On Display

- 1 Launch the Settings app, tap Lock screen → FaceWidgets, and then tap the Music switch to activate it.
- 2 To control music playback on the Always On Display, double-tap the clock.
- 3 Swipe to the left or right on the clock to move to the music controller.
- 4 Tap the icons to control the playback.

#### Displaying an image to the Always On Display

- 1 Launch the Settings app  $\rightarrow$  Lock screen  $\rightarrow$  Clock style  $\rightarrow$  Always On Display.
- 2 Drag the types list to the left and select the type with an image on it.
- 3 Tap + and select an image.
  To insert an animated GIF, tap GIF and select a file.
- 4 Tap Done.

#### Deactivating the Always On Display feature

Launch the **Settings** app, tap **Lock screen**, and then tap the **Always On Display** switch to deactivate it.

# **Edge screen**

# Introduction

You can quickly access your favourite apps and features from the Edge panels.

# Using the Edge panels

Drag the Edge panel handle towards the centre of the screen.

If the Edge panel handle is not visible, launch the **Settings** app, tap **Display**  $\rightarrow$  **Edge screen**, and then tap the **Edge panels** switch to activate it.

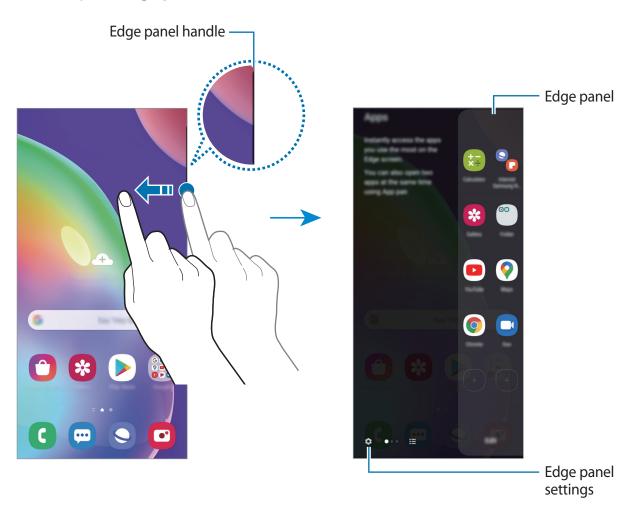

#### **Editing the Edge panels**

Select panels to display on the Edge screen or edit them.

- 1 Drag the Edge panel handle towards the centre of the screen.
- 2 Tap 🖨 to open the Edge panel settings screen.
- 3 Tick Edge panels to display.
  - To edit a panel, tap Edit.
  - To download additional panels, tap Galaxy Store.
  - To rearrange the panels, tap → Reorder and drag < > to another location.

## Setting the Edge panel handle

You can change the location, size, transparency, or vibration settings of the handle.

# Apps edge

Quickly launch frequently used apps.

- 1 Drag the Edge panel handle towards the centre of the screen.
- 2 On the Apps edge panel, select an app to launch it.

## **Editing the Apps edge panel**

- To add an app, tap + on the panel and tap an app from the apps list.
- To delete an app, tap and hold an app on the panel and drag it to Remove at the top of the panel.
- To change the order of apps, tap and hold an app and drag it to another location.

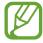

You can also edit the Apps edge panel by tapping Edit.

#### Adding app pairs

Add two frequently used apps, such as a video player and a messenger app, to the Apps edge panel to launch them together in the split screen view with a single tap. For more information about the split screen view, refer to Split screen view.

- 1 Drag the Edge panel handle towards the centre of the screen.
- 2 On the Apps edge panel, tap +  $\rightarrow$  Create App pair.
- 3 Select two apps from the list.
  The first app will appear at the top and the second app will appear at the bottom when opened in the split screen view.
- 4 Tap Done.

# **Edge lighting**

You can set the device to light up the edges of the screen and display a pop-up window when you receive notifications, such as new messages.

When a pop-up window appears while using an app, drag the window downwards to quickly view the content and perform available actions.

### Managing notifications to display as the edge lighting

- 1 Launch the **Settings** app, tap **Display** → **Edge screen** → **Edge lighting**, and then tap the switch to activate it.
- 2 Tap Choose apps and tap the switches next to apps to receive notifications as the edge lighting.

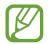

Some notifications may not display as the edge lighting depending on notification types.

### Viewing notifications via the pop-up window

When you receive a notification with edge lighting, you can quickly view its content and perform available actions by opening the pop-up window. For example, if you receive a message while watching a video or playing a game, you can view the message and reply to it without switching the screen.

When you receive a notification with edge lighting while using an app, drag the notification downwards.

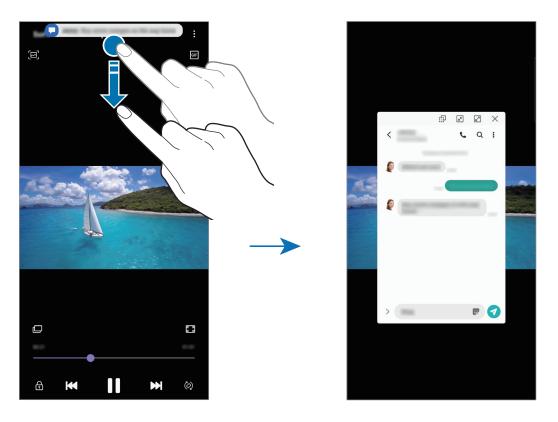

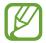

This feature is only available to apps that support the Multi window and edge lighting features. To view supported apps, launch the **Settings** app, tap **Display**  $\rightarrow$  **Edge** screen  $\rightarrow$  **Edge lighting**  $\rightarrow$  **Choose apps**.

# **Multi window**

## Introduction

Multi window lets you run two apps at the same time in the split screen view. You can also run multiple apps at the same time in the pop-up view.

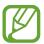

Some apps may not support this feature.

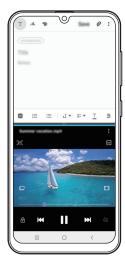

Split screen view

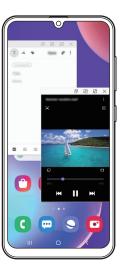

Pop-up view

# Split screen view

- 1 Tap the Recents button to open the list of recently used apps.
- 2 Swipe to the left or right, tap an app's icon, and then tap **Open in split screen view**. The selected app will launch in the upper window.
- 3 On the lower window, swipe left or right to select another app to launch.

  To launch apps not on the list of recently used apps, tap the Home button or Back button and select an app.

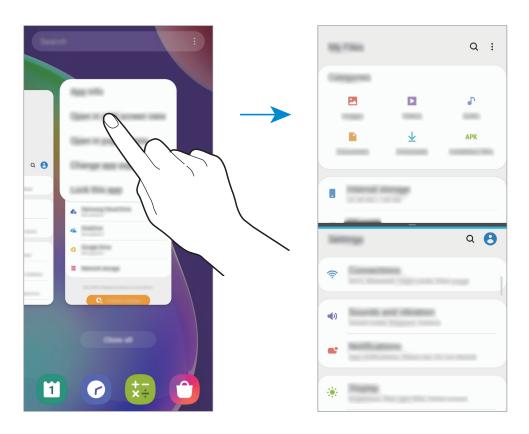

### Adjusting the window size

Drag the bar between the app windows up or down to adjust the size of the windows.

When you drag the bar between the app windows to the top or bottom edge of the screen, the window will be maximised.

# Pop-up view

- 1 Tap the Recents button to open the list of recently used apps.
- 2 Swipe to the left or right, tap an app's icon, and then tap **Open in pop-up view**. The app screen will appear in the pop-up view.

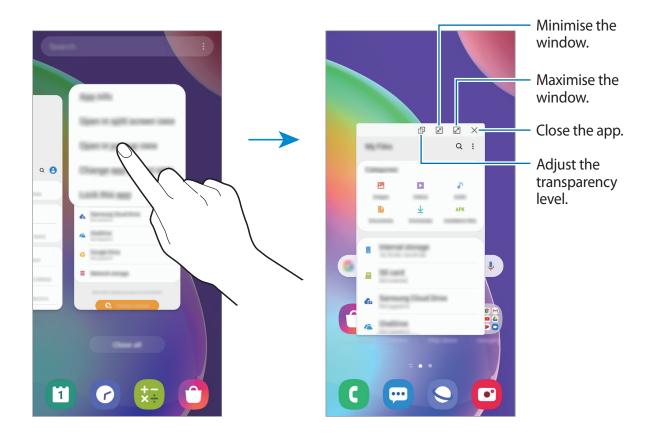

## Moving pop-up windows

To move a pop-up window, tap the window's toolbar and drag it to a new location.

# Samsung Pay

### Introduction

Register frequently used cards to Samsung Pay, a mobile payment service, to make payments quickly and securely. Samsung Pay supports near field communication (NFC) to allow payment through standard credit card readers.

You can view more information, such as cards that support this feature at www.samsung.com/samsung-pay.

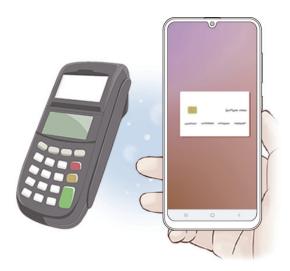

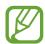

- To use this feature, you must sign in to your Samsung account and register your biometric data. Refer to Samsung account and Fingerprint recognition for more information.
- To make payments with Samsung Pay, the device may be required a connection to a Wi-Fi or mobile network depending on the region.
- This app's availability and supported features may vary depending on the region or service provider.
- The procedures for the initial setup and card registration may vary depending on the region or service provider.

# **Setting up Samsung Pay**

When running this app for the first time or restart it after performing a data reset, follow the on-screen instructions to complete the initial setup.

- 1 Launch the **Samsung Pay** app.
- 2 Sign in to your Samsung account.
- 3 Read and agree to the terms and conditions.
- 4 Register your fingerprint to use when making payments.
- 5 Create a PIN to use when making payments.

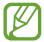

This PIN will be used to verify various actions in Samsung Pay, such as making payments and unlocking the app.

# Registering cards

You can easily register cards by capturing their images with the camera.

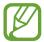

You can check the cards that support this feature from the Samsung Pay website (www.samsung.com/samsung-pay).

Launch the **Samsung Pay** app and follow the on-screen instructions to complete your card registration.

# **Making payments**

1 Tap and hold a card image at the bottom of the screen and drag it upwards. Alternatively, launch the **Samsung Pay** app. Then, on the cards list, swipe to the left or right and select a card to use.

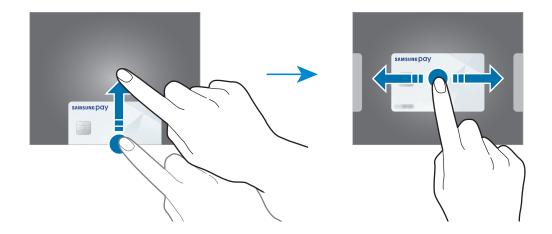

- 2 Scan your fingerprint.
  Alternatively, enter the payment PIN you set when setting up the Samsung Pay.
- 3 Touch the back of your device to the card reader.
  When the card reader recognises the card information, the payment will be processed.

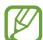

- Payments may not be processed depending on your network connection.
- The verification method for payments may vary depending on the card readers.

## **Cancelling payments**

You can cancel payments by visiting the place where you made them.

On the cards list, swipe to the left or right to select the card you used. Follow the on-screen instructions to complete payment cancellation.

# Samsung Health

#### Introduction

Samsung Health helps you manage your wellness and fitness. Set fitness goals, check your progress, and keep track of your overall wellness and fitness. You can also compare your step count records with other Samsung Health users, compete with your friends, and view health tips.

# **Using Samsung Health**

Launch the **Samsung Health** app. When running this app for the first time or restart it after performing a data reset, follow the on-screen instructions to complete the setup.

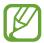

Some features may not be available depending on the region.

To add items to the Samsung Health home screen, tap **Manage items** at the bottom of the trackers list and tap + on the items to add.

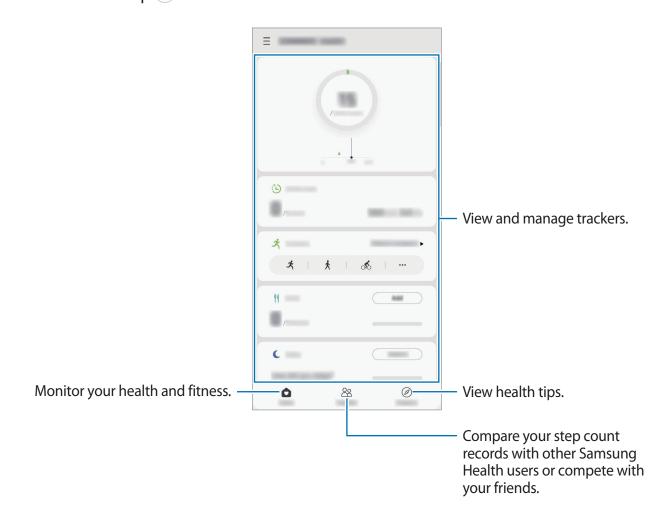

### **Together**

Together allows you to set up step count goals and compete with your friends. You can invite friends to walk together, set target step counts, compete in challenges, and view your ranking.

On the Samsung Health home screen, tap Together.

#### **Steps**

The device counts the number of steps you take and measures the distance travelled. On the Samsung Health home screen, tap the steps tracker.

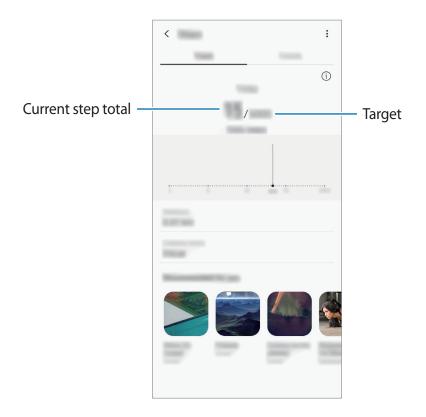

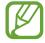

- You may experience a brief delay while the steps tracker monitors your steps and then displays your step count. You may also experience a brief delay before the pop-up window indicates that your goal has been reached.
- If you use the steps tracker while travelling by car or train, vibration may affect your step count.
- You can check your current steps on the notification panel. To turn off notifications, on the Samsung Health home screen, tap = → Notifications, and then tap the Steps switch under Categories to deactivate it. Alternatively, open the notification panel, tap and hold the notification, tap Details, and then tap the Steps switch to deactivate it.

# Samsung Members

**Samsung Members** offers support services to customers, such as device problem diagnosis, and lets users submit questions and error reports. You can also share information with others in the Galaxy users' community or view the latest Galaxy news and tips. **Samsung Members** can help you solve any problems you might encounter while using your device.

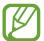

To submit your feedback or post your comments, you must sign in to your Samsung account. Refer to Samsung account for more information.

# **Samsung Notes**

Create notes by entering text from the keyboard or by handwriting or drawing on the screen. You can also insert images or voice recordings into your notes.

#### **Creating notes**

- 1 Launch the **Samsung Notes** app and tap 1.
- 2 Select an input method from the toolbar at the top of the screen and compose a note.

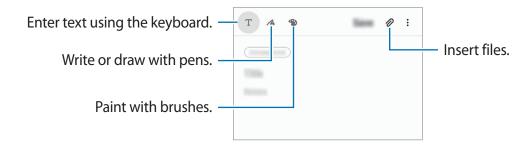

3 When you are finished composing the note, tap **Save**.

### **Deleting notes**

- 1 Launch the **Samsung Notes** app.
- 2 Tap and hold a note to delete.To delete multiple notes, tick more notes to delete.
- 3 Tap Delete.

# **Galaxy Wearable**

Galaxy Wearable is an app that allows you to manage your wearable devices. When you connect your device to the wearable device, you can customise the wearable device's settings and apps.

Launch the Galaxy Wearable app.

Tap **Get started** to connect your device to the wearable device. Follow the on-screen instructions to finish the setup. Refer to the wearable device's user manual for more information about how to connect and use the wearable device with your device.

# **Calendar**

Manage your schedule by entering upcoming events or reminders in your planner.

# **Creating events**

- 1 Launch the Calendar app and tap •• or double-tap a date.

  If the date already has saved events or tasks in it, tap the date and tap ••.
- 2 Enter event details.

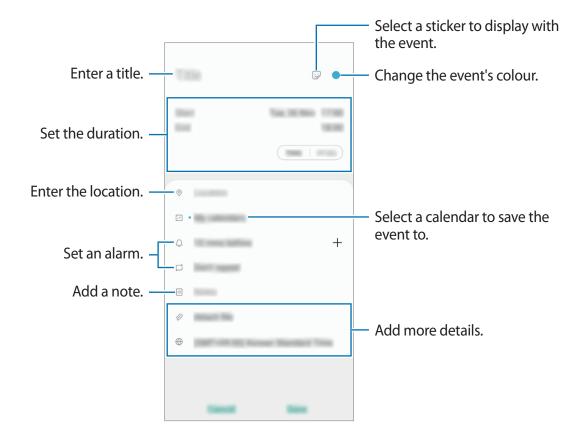

3 Tap Save to save the event.

Apps and features

### **Creating reminders**

You can create tasks as reminders and receive notifications at the preset time or location for each reminder. Launch the **Calendar** app and tap  $\longrightarrow$  **Reminder**. The **Reminder** app will launch. Refer to Reminder for more information.

### Syncing events with your accounts

- 1 Launch the **Settings** app, tap **Accounts and backup** → **Accounts**, and then select the account to sync with.
- 2 Tap Sync account and tap the Calendar switch to activate it.
  For the Samsung account, tap <sup>•</sup> → Sync settings and tap the Calendar switch to activate it.

To add accounts to sync with, launch the **Calendar** app and tap  $\equiv \to \diamondsuit \to \mathsf{Add}$  new account. Then, select an account to sync with and sign in. When an account is added, a blue circle is displayed next to the account name.

# **Radio**

Launch the Radio app.

Before you use this app, you must connect an earphone, which serves as the radio antenna.

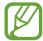

The FM radio scans and saves available stations automatically when running for the first time.

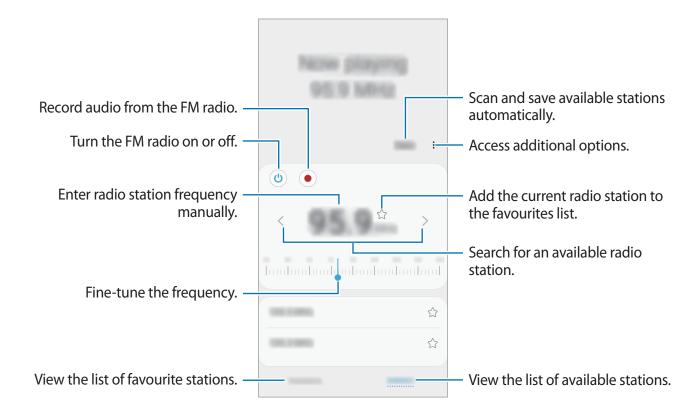

## Playing through the speaker

You can listen to the radio through the speaker instead of the connected earphone.

Tap • → Play through speaker.

# **Voice Recorder**

### Introduction

Use this app to record or play voice memos.

# Making voice recordings

- 1 Launch the **Voice Recorder** app.
- 2 Tap 
  to start recording. Speak into the microphone.
  - Tap to pause recording.
  - While making a voice recording, tap **BOOKMARK** to insert a bookmark.

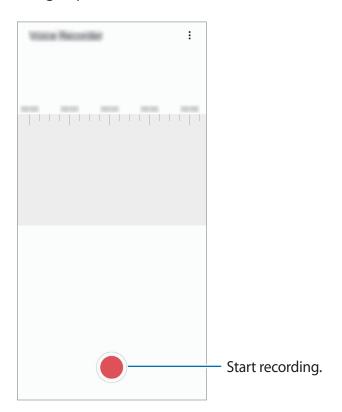

- 3 Tap  $\blacksquare$  to finish recording.
- 4 Enter a file name and tap Save.

# **My Files**

Access and manage various files stored in the device or in other locations, such as cloud storage services.

Launch the **My Files** app.

View files that are stored in each storage.

To check for unnecessary data and free up the device's storage, tap  $\stackrel{\bullet}{\bullet}$   $\rightarrow$  **Analyse storage**. To search for files or folders, tap  $\mathbb{Q}$ .

# Clock

# Introduction

Set alarms, check the current time in many cities around the world, time an event, or set a specific duration.

#### **Alarm**

Launch the Clock app and tap Alarm.

## **Setting alarms**

Tap + in the alarms list, set an alarm time, select the days on which the alarm will repeat, set other various alarm options, and then tap **Save**.

To open the keypad to enter an alarm time, tap the time input field.

To activate or deactivate alarms, tap the switch next to the alarm in the alarms list.

#### **Stopping alarms**

Tap **Dismiss** to stop an alarm. If you have previously enabled the snooze option, tap **Snooze** to repeat the alarm after a specified length of time.

#### **Deleting alarms**

Tap and hold an alarm, tick alarms to delete, and then tap **Delete**.

#### **World Clock**

Launch the Clock app and tap World Clock.

### **Creating clocks**

Tap +, enter a city name or select a city from the map, and then tap **Add**.

To use the time zone converter, tap  $\longrightarrow$  Time zone converter.

## **Deleting clocks**

Tap and hold a clock, tick clocks to delete, and then tap **Delete**.

# Stopwatch

- 1 Launch the Clock app and tap Stopwatch.
- 2 Tap Start to time an event.

To record lap times while timing an event, tap **Lap**.

- 3 Tap **Stop** to stop timing.
  - To restart the timing, tap **Resume**.
  - To clear lap times, tap **Reset**.

### **Timer**

- 1 Launch the Clock app and tap Timer.
  - To add a frequently used timer, tap +, set the duration and name, and then tap **Add**.
- 2 Set the duration, and then tap **Start**.
  - To open the keypad to enter the duration, tap the duration input field.
- 3 Tap **Dismiss** when the timer goes off.

# **Calculator**

Perform simple or complex calculations.

Launch the Calculator app.

- Use the unit conversion tool. You can convert various values, such as area, length, or temperature, into other units.
- Fig.: Display the scientific calculator.

# **Game Launcher**

# Introduction

Game Launcher gathers your games downloaded from **Play Store** and **Galaxy Store** into one place for easy access. You can set the device to game mode to play games more easily.

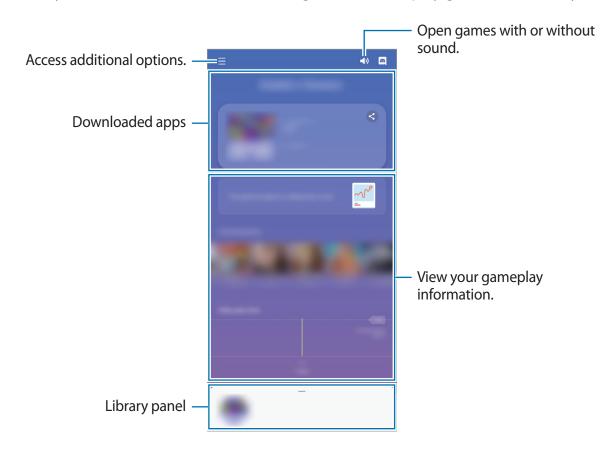

# **Using Game Launcher**

1 Launch the **Game Launcher** app.

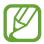

If **Game Launcher** does not appear, launch the **Settings** app, tap **Advanced features**, and then tap the **Game Launcher** switch to activate it.

2 Drag the Library panel upwards and tap a game.

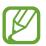

Games downloaded from **Play Store** and **Galaxy Store** will be automatically shown on the Game Launcher screen. If you cannot see your games, drag the Library panel upwards and tap  $\stackrel{\bullet}{=} \rightarrow Add$  apps.

# Removing a game from Game Launcher

Drag the Library panel upwards, tap and hold a game, and then tap **Remove from Game** Launcher.

# Changing the performance mode

You can change the game performance mode.

Launch the Game Launcher app, tap  $\longrightarrow$  Game performance  $\longrightarrow$  Game performance, and then select the mode you want.

- Focus on performance: This focuses on giving you the best possible performance while playing games.
- Balanced: This balances the performance and the battery usage time.
- Focus on power saving: This saves battery power while playing games.

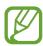

Battery power efficiency may vary by game.

# **Game Booster**

#### Introduction

Game Booster lets you play games in a better environment and provides you with useful options via the Game Booster panel.

# **Using Game Booster**

To open the Game Booster panel while playing games, tap so on the navigation bar. If the navigation bar is hidden, drag upwards from the bottom of the screen to show it. If you have set the navigation bar to use **Full screen gestures**, open the notification panel and tap **Tap to open Game Booster**.

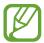

- You can set to open the Game Booster panel from the navigation bar while the
  navigation bar is set to Full screen gestures. On the Game Booster panel, tap Block
  during game and tap the Full screen gestures switch to activate it.
- Available options may vary depending on the game.

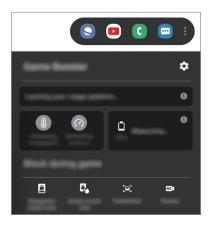

Apps and features

- **\$**: Configure settings for Game Booster.
- Monitoring temperature / Monitoring memory: Set the device to automatically adjust settings to prevent device overheating and to stop apps running in the background to better manage memory.
- Block during game: Lock some features during games.
- Navigation button lock: Hide the buttons on the navigation bar. To display the buttons, tap 
  on the navigation bar.
- Screen touch lock: Lock the touchscreen while the game is being played. To unlock the touchscreen, drag the lock icon in any direction.
- Screenshot: Capture screenshots.
- Record: Record your game sessions. To stop recording, tap 
  on the navigation bar.

# Launching apps in pop-up windows while playing games

You can launch apps in pop-up windows while playing a game.

Tap 🗫 and select an app from the apps list.

To edit the apps list, tap ...

# **Bixby Vision**

# Introduction

Bixby Vision is a service that provides various features based on image recognition. You can use Bixby Vision to quickly search for information by recognising objects. Use a variety of useful Bixby Vision features.

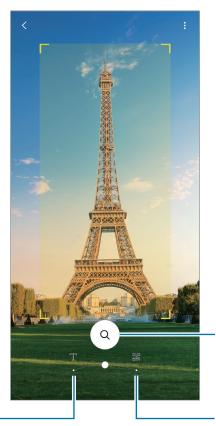

Search (including similar images)

Translate or extract text.

Scan QR code.

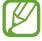

- To use this feature, the device must be connected to a Wi-Fi or mobile network.
- The available features and search results may vary depending on the region, service provider, or model.
- This feature may not be available or you may not get correct search results depending on the image size, format, or resolution.
- Samsung is not responsible for the product information provided by Bixby Vision.

# **Launching Bixby Vision**

Launch Bixby Vision using one of these methods.

- In the Camera app, tap MORE on the shooting modes list and tap BIXBY VISION.
- In the **Gallery** app, select an image and tap **③**.
- In the Internet app, tap and hold an image and tap Bixby Vision.
- If you added the Bixby Vision app icon to the Apps screen, launch the **Bixby Vision** app.

# **Translating or extracting text**

Extract text from a document or an image file and translate the extracted text.

For example, if you want to know what a sign says while travelling abroad, use the Bixby Vision features. The device will translate the sign's text into the language you select.

- 1 Launch the Camera app, tap MORE on the shooting modes list, and then tap BIXBY VISION.
- 2 Select T and keep the text within the screen to recognise it.
  - To extract text, tap . If you tap >, you can use additional features with the extracted text, such as sharing or saving it.
  - To change the source or target language, tap the language settings panel at the bottom of the screen.

# Searching for similar images and related information

Search for images similar to the recognised object online and related information. You can view various images with properties similar to the object, such as colour or shape, and view the related information.

For example, if you want to know the information about a building, use the Bixby Vision features. The device will search for and show you related information or images with similar characteristics.

- 1 Launch the Camera app, tap MORE on the shooting modes list, and then tap BIXBY VISION.
- 2 Select @ and keep the object within the screen to recognise it.
- 3 Select a search result.

The similar images and related information will appear.

# Reading QR codes

Recognise QR codes and view a variety of information, such as websites, photos, videos, maps, and business cards.

- 1 Launch the Camera app, tap MORE on the shooting modes list, and then tap BIXBY VISION.
- 2 Select and keep the QR code within the screen to recognise it.

The information connected to the QR code will appear.

# Samsung Daily

View the latest news and various content, such as videos and games.

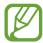

- To use Samsung Daily, your device must be connected to a Wi-Fi or mobile network.
- To fully use this feature, you must sign in to your Samsung account.
- 1 On the Home screen, swipe to the right.

The Samsung Daily screen will appear.

When launching this feature for the first time or after performing a data reset, follow the on-screen instructions to complete the setup.

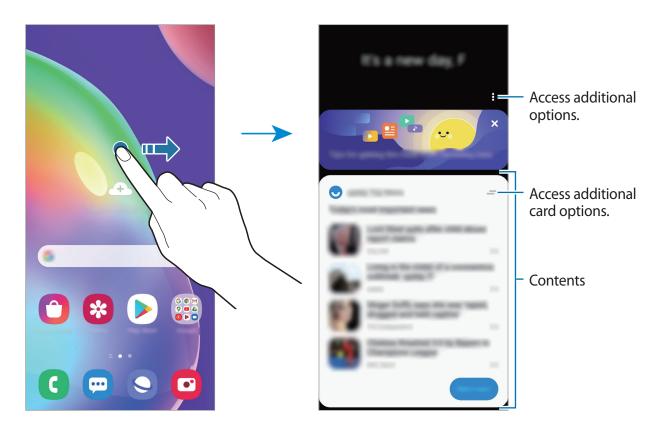

- To stop displaying a card on the list, tap at the top of the card and tap Don't show again.
- To add or delete content to be shown as cards, tap Cards and tap the switches next to items to turn them on or off.

Apps and features

2 Swipe upwards or downwards to view content.

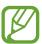

The content of the cards update automatically at a specified interval. You can update cards whenever you want by swiping downwards on the screen.

3 To close Samsung Daily, swipe to the left on the screen or tap the Back button.

#### **Customising the Samsung Daily settings**

On the Samsung Daily screen, tap  $\longrightarrow$  **Settings**.

- Samsung account: Sign in to your Samsung account.
- Add Samsung Daily icon: Add Samsung Daily to the Apps screen.
- **Privacy Policy**: View the terms and conditions and privacy policies of each content provider.
- About Samsung Daily: View the Samsung Daily version and legal information.

# Reminder

Create reminders to schedule to-do items or to view content later. You will receive notifications at the preset time or location for each reminder.

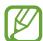

- To receive more accurate notifications, connect to a Wi-Fi or mobile network.
- To fully use this feature, you must sign in to your Samsung account.
- To use location reminders, the GPS feature must be activated.

# **Starting Reminder**

Launch the **Calendar** app and tap  $\longrightarrow$  **Reminder**. The Reminder screen will appear and the Reminder app icon ( $\bigcirc$ ) will be added to the Apps screen.

#### **Creating reminders**

Create reminders with various methods. Reminder will alert you if you create a reminder with a specified time or location setting. You can also save various content, such as a single memo or webpage address, and view it later.

For example, create a reminder to alert you to 'Water the flowers when I get home'.

- 1 Launch the **Reminder** app.
- Tap Write a reminder or + and enter 'Water the flowers'.
- 3 Tap Place  $\rightarrow$  Pick a place and set the location to home.
- 4 Tap When I arrive at  $\rightarrow$  Done.
- Tap Save to save the reminder.When you arrive at home, the 'Water the flowers' notification will appear.

#### **Completing reminders**

Mark reminders that you do not need to be reminded of as complete.

On the reminders list, select a reminder and tap **Complete**.

# **Restoring reminders**

Restore reminders that have been completed.

- 1 On the reminders list, tap  $\longrightarrow$  Completed  $\longrightarrow$  Edit.
- 2 Tick items to restore and tap Restore.
  Reminders will be added to the reminders list and you will be reminded at the preset times.

#### **Deleting reminders**

To delete a reminder, select a reminder and tap **Delete**. To delete multiple reminders, tap and hold a reminder, tick reminders to delete, and then tap **Delete**.

# Samsung Kids

#### Introduction

You can restrict children's access to certain apps, set their usage times, and configure settings to provide a fun and safe environment for children when they use the device.

# **Using Samsung Kids**

Open the notification panel, swipe downwards, and then tap (Samsung Kids) to activate it. The Samsung Kids screen will appear. When starting Samsung Kids for the first time or after performing a data reset, follow the on-screen instructions to complete the setup.

On the Samsung Kids screen, select the app you want to use.

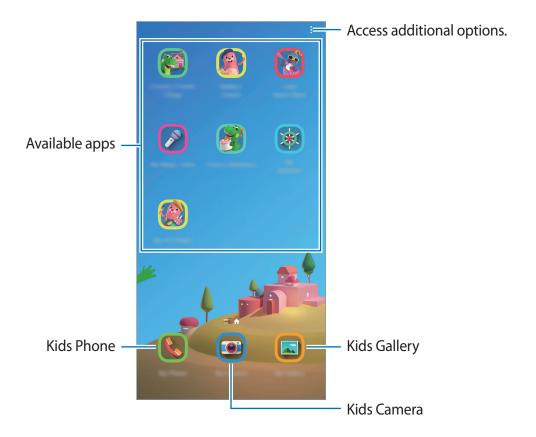

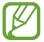

Your preset screen lock method or your created PIN will be used when activating the **Parental control** feature or closing Samsung Kids.

# Using parental control features

You can configure the settings for Samsung Kids and view the usage history.

On the Samsung Kids screen, tap  $\stackrel{\bullet}{\bullet} \rightarrow$  **Parental control** and enter your unlock code.

- Kid's name: Manage your child's profile.
- Set daily playtime: Restrict the usage time for Samsung Kids.
- Daily usage: View the daily usage time of Samsung Kids.
- Activity: View the activity history of Samsung Kids.
- Frequently contacted: View the frequently used contacts in Samsung Kids.
- My kid's creations: View the works created from the apps in Samsung Kids.
- Allowed content: Check the apps or content supported by Samsung Kids and add them.
- Show Content page: Set the device to display the Samsung partner's content page on the Samsung Kids screen.

# **Closing Samsung Kids**

To close Samsung Kids, tap the Back button or tap ♣ → Close Samsung Kids, and then enter your unlock code.

# **SmartThings**

## Introduction

Control and manage smart appliances and Internet of Things (IoT) products with your smartphone.

- **Connecting with nearby devices**: Connect with nearby devices, such as Bluetooth headsets or wearable devices, easily and quickly.
- Registering and controlling home appliances, TVs, and IoT products: Register smart refrigerators, washers, air conditioners, air purifiers, TVs, and Internet of Things (IoT) products on your smartphone, and view their status or control them from your smartphone's screen.
- **Receiving notification**: Receive notifications from connected devices on your smartphone. For example, when the laundry is finished, you can receive a notification on your smartphone.

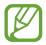

- To use SmartThings, your smartphone and other devices must be connected to a Wi-Fi or mobile network. To fully use SmartThings, you must sign in to your Samsung account.
- The devices you can connect may vary depending on the region or service provider. Available features may differ depending on the connected device.
- Connected devices' own errors or defects are not covered by the Samsung warranty. When errors or defects occur on the connected devices, contact the device's manufacturer.

# Connecting to nearby devices

Connect to nearby devices, such as Bluetooth headsets, easily and quickly.

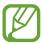

Connection methods may vary depending on the type of connected devices or the shared content.

- 1 Launch the **SmartThings** app.
- 2 Tap Add device or tap  $+ \rightarrow$  Device.
- 3 Tap Scan nearby.
- 4 Select a device from the list and connect to it by following the on-screen instructions.

# Using home appliances, TVs, and IoT products

View the status of your smart appliances, TVs, and IoT products from your smartphone's screen. You can group devices by location and add rules to control the devices easily and conveniently.

# **Connecting devices**

- 1 Launch the **SmartThings** app.
- 2 Tap **Add device** or tap  $+ \rightarrow$  **Device**.
- 3 Select a device type.Or, tap Scan nearby or Q to search for devices.
- 4 Follow the on-screen instructions to connect devices.

#### Viewing and controlling connected devices

You can view and control the devices. For example, you can check the ingredients in your refrigerator or adjust the TV volume.

1 Launch the **SmartThings** app.

The list of connected devices will appear.

2 View the status of devices on the list.

To control the devices, select a device. When the device controller supplied with the selected device is downloaded, you can control the device.

# Adding devices and scenes by locations

Add devices by locations, view the list of devices in a same location, and control them. You can also add a scene to a location to control multiple devices at the same time.

#### **Adding locations**

- 1 Launch the **SmartThings** app and tap  $\longrightarrow \longrightarrow \rightarrow Add$  **location**.
- 2 Enter the location name.
  - To set a location, tap **Geolocation** to select a location on the map and tap **Done**.
  - To add rooms to the location, tap Rooms, tick rooms you want to add, and then tap Done.
- 3 Tap Done.

Your location will be added.

To add devices to the location, tap **Add device** or tap  $+ \to$  **Device** and follow the on-screen instructions to register devices.

Apps and features

#### **Adding scenes**

Add a scene and register devices to it to control multiple devices at the same time.

- 1 Launch the **SmartThings** app.
- 2 Tap  $\longrightarrow$   $\longrightarrow$  and select a location.
- 3 Tap  $\longrightarrow$  Scenes  $\rightarrow$  Add scene.
- 4 Enter the scene name.
- 5 Tap  $\oplus$  under **Actions** to add actions to perform.
- 6 Tap Save.

# **Adding automations**

You can also set an automation to operate devices automatically depending on the preset time, the status of devices, and more.

For example, add an automation to turn on the audio automatically every day at 7:00 AM.

- 1 Launch the **SmartThings** app.
- 2 Tap  $\longrightarrow$   $\longrightarrow$  and select a location.
- 3 Tap  $\longrightarrow$  Automations  $\rightarrow$  Add automation.
- 4 Tap  $\oplus$  under **If**, set the activation conditions for the automation, and then tap **Next**.
- 5 Tap + under Then, set actions to perform, and then tap Done.
- 6 Enter the automation name and tap **OK**.

# **Receiving notifications**

You can receive notifications from connected devices on your smartphone. For example, when the laundry is finished, you can receive a notification on your smartphone.

To set devices to receive notifications, launch the **SmartThings** app, tap  $\longrightarrow \diamondsuit \to \mathsf{Notifications}$ , and then tap the switches next to the devices you want.

# **Sharing content**

Share content by using various sharing options. The following actions are an example of sharing images.

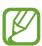

You may incur additional charges when sharing files via the mobile network.

- 1 Launch the **Gallery** app and select an image.
- 2 Tap <a and select a sharing method, such as message and email.

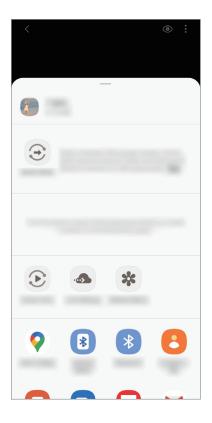

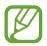

When you have a communication or sharing history, the people you contacted will appear on the sharing options panel. To directly share content with them via the corresponding app, select a person's icon. If the feature is not activated, launch the **Settings** app, tap **Advanced features**, and then tap the **Direct share** switch to activate it.

#### **Using additional features**

- Quick Share: Share content with nearby devices via Wi-Fi Direct or Bluetooth, or with SmartThings supported devices.
- **Smart View**: View your device's displayed content on a large screen by connecting your device to a screen mirroring-enabled TV or monitor.
- **Link Sharing**: Share large files. Upload files to the Samsung storage server and share them with others via a Web link. To use this feature, your phone number must be verified.
- Shared album: Create a shared album to share photos or videos with others, and download your files whenever you want. To use this feature, you must sign in to your Samsung account.

# **Samsung Global Goals**

The Global Goals, which were established by the United Nations General Assembly in 2015, consist of goals that aim to create a sustainable society. These goals have the power to end poverty, fight inequality, and stop climate change.

With Samsung Global Goals, learn more about the global goals and join the movement for a better future.

# Google apps

Google provides entertainment, social network, and business apps. You may require a Google account to access some apps.

To view more app information, access each app's help menu.

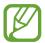

Some apps may not be available or may be labelled differently depending on the region or service provider.

#### Chrome

Search for information and browse webpages.

#### **Gmail**

Send or receive emails via the Google Mail service.

Apps and features

#### Maps

Find your location on the map, search the world map, and view location information for various places around you.

#### **YT Music**

Enjoy various music and videos provided by YouTube Music. You can also view the music collections stored on your device and play them.

#### Play Movies & TV

Purchase or rent videos, such as movies and TV programmes, from Play Store.

#### **Drive**

Store your content on the cloud, access it from anywhere, and share it with others.

#### YouTube

Watch or create videos and share them with others.

#### **Photos**

Search for, manage, and edit all your photos and videos from various sources in one place.

# Google

Search quickly for items on the Internet or your device.

#### Duo

Make a simple video call.

# Settings

# Introduction

Customise device settings. You can make your device more personalised by configuring various setting options.

Launch the **Settings** app.

To search for settings by entering keywords, tap Q.

# **Connections**

# **Options**

Change settings for various connections, such as the Wi-Fi feature and Bluetooth.

On the Settings screen, tap **Connections**.

- Wi-Fi: Activate the Wi-Fi feature to connect to a Wi-Fi network and access the Internet or other network devices. Refer to Wi-Fi for more information.
- **Bluetooth**: Use Bluetooth to exchange data or media files with other Bluetooth-enabled devices. Refer to Bluetooth for more information.
- NFC and payment: Set the device to allow you to read near field communication (NFC)
  tags that contain information about products. You can also use this feature to make
  payments and buy tickets for transportation or events after downloading the required
  apps. Refer to NFC and payment for more information.
- **Flight mode**: Set the device to disable all wireless functions on your device. You can use only non-network services.

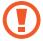

Follow the regulations provided by the airline and the instructions of aircraft personnel. In cases where it is allowed to use the device, always use it in flight mode.

• Mobile networks: Configure your mobile network settings.

- Data usage: Keep track of your data usage amount and customise the settings for the limitation. Set the device to automatically disable the mobile data connection when the amount of mobile data you have used reaches your specified limit.
  - You can also activate the data saver feature to prevent some apps running in the background from sending or receiving data. Refer to Data saver for more information.
- SIM card manager (dual SIM models): Activate your SIM or USIM cards and customise the SIM card settings. Refer to SIM card manager (dual SIM models) for more information.
- Mobile Hotspot and Tethering: Use the device as a mobile hotspot to share the
  device's mobile data connection with other devices when the network connection is not
  available. Connections can be made via Wi-Fi, USB, or Bluetooth. Refer to Mobile Hotspot
  and Tethering for more information.
- More connection settings: Customise settings to control other features. Refer to More connection settings for more information.

#### Wi-Fi

Activate the Wi-Fi feature to connect to a Wi-Fi network and access the Internet or other network devices.

# Connecting to a Wi-Fi network

- 1 On the Settings screen, tap Connections  $\rightarrow$  Wi-Fi and tap the switch to activate it.
- 2 Select a network from the Wi-Fi networks list.
  Networks that require a password appear with a lock icon. Enter the password and tap Connect.

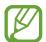

- Once the device connects to a Wi-Fi network, the device will reconnect to that
  network each time it is available without requiring a password. To prevent the
  device from connecting to the network automatically, tap next to the network
  and tap the Auto reconnect switch to deactivate it.
- If you cannot connect to a Wi-Fi network properly, restart your device's Wi-Fi feature or the wireless router.

#### Wi-Fi Direct

Wi-Fi Direct connects devices directly via a Wi-Fi network without requiring an access point.

- 1 On the Settings screen, tap Connections  $\rightarrow$  Wi-Fi and tap the switch to activate it.
- 2 Tap  $\rightarrow$  Wi-Fi Direct.

The detected devices are listed.

If the device you want to connect to is not in the list, request that the device turns on its Wi-Fi Direct feature.

3 Select a device to connect to.

The devices will be connected when the other device accepts the Wi-Fi Direct connection request.

# Sending and receiving data

You can share data, such as contacts or media files, with other devices. The following actions are an example of sending an image to another device.

- 1 Launch the **Gallery** app and select an image.
- 2 Tap  $\ll \rightarrow$  Wi-Fi Direct and select a device to transfer the image to.
- 3 Accept the Wi-Fi Direct connection request on the other device.

  If the devices are already connected, the image will be sent to the other device without the connection request procedure.

#### **Ending the device connection**

- 1 On the Settings screen, tap Connections  $\rightarrow$  Wi-Fi.
- 2 Tap  $\rightarrow$  Wi-Fi Direct.

The device displays the connected devices in the list.

3 Tap the device name to disconnect the devices.

#### **Bluetooth**

Use Bluetooth to exchange data or media files with other Bluetooth-enabled devices.

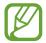

- Samsung is not responsible for the loss, interception, or misuse of data sent or received via Bluetooth.
- Always ensure that you share and receive data with devices that are trusted and properly secured. If there are obstacles between the devices, the operating distance may be reduced.
- Some devices, especially those that are not tested or approved by the Bluetooth SIG, may be incompatible with your device.
- Do not use the Bluetooth feature for illegal purposes (for example, pirating copies of files or illegally tapping communications for commercial purposes). Samsung is not responsible for the repercussion of illegal use of the Bluetooth feature.

# Pairing with other Bluetooth devices

- 1 On the Settings screen, tap Connections → Bluetooth and tap the switch to activate it.

  The detected devices will be listed.
- 2 Select a device to pair with.
  If the device you want to pair with is not on the list, set the device to enter Bluetooth pairing mode. Refer to the other device's user manuals.
- Your device is visible to other devices while the Bluetooth settings screen is open.
- 3 Accept the Bluetooth connection request on your device to confirm.
  The devices will be connected when the other device accepts the Bluetooth connection request.

# Sending and receiving data

Many apps support data transfer via Bluetooth. You can share data, such as contacts or media files, with other Bluetooth devices. The following actions are an example of sending an image to another device.

- 1 Launch the **Gallery** app and select an image.
- 2 Tap 

  → Bluetooth and select a device to transfer the image to.

  If the device you want to pair with is not in the list, request that the device turns on its visibility option.
- 3 Accept the Bluetooth connection request on the other device.

# **Unpairing Bluetooth devices**

- 1 On the Settings screen, tap Connections → Bluetooth.
  The device displays the paired devices in the list.
- 2 Tap 🌣 next to the device name to unpair.
- 3 Tap Unpair.

# NFC and payment

Your device allows you to read near field communication (NFC) tags that contain information about products. You can also use this feature to make payments and buy tickets for transportation or events after downloading the required apps.

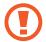

The device contains a built-in NFC antenna. Handle the device carefully to avoid damaging the NFC antenna.

# **Reading information from NFC tags**

Use the NFC feature to read product information from NFC tags.

- 1 On the Settings screen, tap **Connections** and tap the **NFC and payment** switch to activate it.
- Place the NFC antenna area on the back of your device near an NFC tag.
  The information from the tag appears.

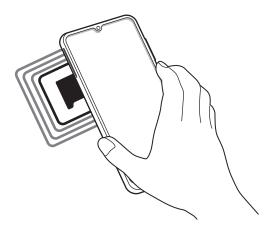

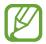

Ensure that the device's screen is turned on and unlocked. Otherwise, the device will not read NFC tags or receive data.

#### Making payments with the NFC feature

Before you can use the NFC feature to make payments, you must register for the mobile payment service. To register or get more information about the service, contact your service provider.

- 1 On the Settings screen, tap **Connections** and tap the **NFC and payment** switch to activate it.
- 2 Touch the NFC antenna area on the back of your device to the NFC card reader.

To set the default payment app, open the Settings screen and tap **Connections**  $\rightarrow$  **NFC and payment**  $\rightarrow$  **Tap and pay**  $\rightarrow$  **PAYMENT**, and then select an app.

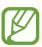

The payment services list may not include all available payment apps.

# Sending data with the NFC feature

Transfer data, such as images or contacts, with other devices by touching your device's NFC antenna to the other device's NFC antenna.

- 1 On the Settings screen, tap **Connections** → **NFC and payment** and tap the switch to activate it.
- 2 Tap the **Android Beam** switch to activate it.
- 3 Select an item and touch the other device's NFC antenna to your device's NFC antenna.
- 4 When **Touch to beam.** appears on the screen, tap your device's screen to send the item.

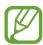

If both devices try to send data simultaneously, the file transfer may fail.

Settings

#### Data saver

Reduce your data usage by preventing some apps running in the background from sending or receiving data.

On the Settings screen, tap **Connections**  $\rightarrow$  **Data usage**  $\rightarrow$  **Data saver** and tap the switch to activate it.

When the data saver feature is activated, the 🕰 icon will appear on the status bar.

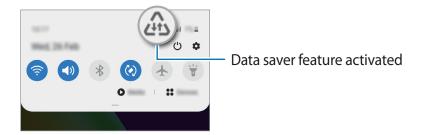

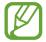

To select apps to use data without restriction, tap **Allow app while Data saver on** and select apps.

# Mobile data only apps

Select apps to always use the mobile data even when your device is connected to a Wi-Fi network.

For example, you can set the device to use only mobile data for apps that you want to keep secure or streaming apps that can be disconnected. Even if you do not deactivate the Wi-Fi feature, the apps will launch using the mobile data.

On the Settings screen, tap **Connections**  $\rightarrow$  **Data usage**  $\rightarrow$  **Mobile data only apps**, tap the switch to activate it, and then tap the switches next to the apps you want.

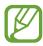

You may incur additional charges when using this feature.

# SIM card manager (dual SIM models)

Activate your SIM or USIM cards and customise the SIM card settings. Refer to Using dual SIM or USIM cards (dual SIM models) for more information.

On the Settings screen, tap **Connections** → **SIM card manager**.

- Calls: Select a SIM or USIM card for voice calls.
- Text messages: Select a SIM or USIM card for messaging.
- Mobile data: Select a SIM or USIM card for data services.
- Confirm SIM card for calls: Set the device to ask which SIM or USIM card to use for the next call when you make a call without using your preferred SIM or USIM card for calls.
- **Dual SIM always on**: Set the device to allow incoming calls from the other SIM or USIM card during a call.

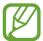

When this feature is enabled, you may incur additional charges for call forwarding depending on the region or service provider.

# **Mobile Hotspot and Tethering**

Use the device as a mobile hotspot to share the device's mobile data connection with other devices when the network connection is not available. Connections can be made via Wi-Fi, USB, or Bluetooth.

On the Settings screen, tap **Connections**  $\rightarrow$  **Mobile Hotspot and Tethering**.

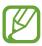

You may incur additional charges when using this feature.

- **Mobile Hotspot**: Use the mobile hotspot to share the device's mobile data connection with computers or other devices.
- **Bluetooth tethering**: Use Bluetooth tethering to share the device's mobile data connection with computers or other devices via Bluetooth.
- **USB tethering**: Use USB tethering to share the device's mobile data connection with a computer via USB. When connected to a computer, the device is used as a wireless modem for the computer.

# Using the mobile hotspot

Use your device as a mobile hotspot to share your device's mobile data connection with other devices.

- 1 On the Settings screen, tap Connections → Mobile Hotspot and Tethering → Mobile Hotspot.
- 2 Tap the switch to activate it.

The sicon appears on the status bar. Other devices can find your device in the Wi-Fi networks list.

To set a password for the mobile hotspot, tap ♣ → Configure Mobile Hotspot and select the level of security. Then, enter a password and tap Save.

3 On the other device's screen, search for and select your device from the Wi-Fi networks list.

To connect without entering the password, tap  $\mathbb{R}$  and scan the QR code with the other device.

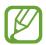

If the mobile hotspot is not found, on your device, tap • → Configure Mobile Hotspot, and then deselect Hide my device.

4 On the connected device, use the device's mobile data connection to access the Internet.

#### **Auto Hotspot**

You can share your device's mobile data connection with other devices signed in to your Samsung account without entering a password.

Tap the Auto Hotspot switch to activate it.

# More connection settings

Customise settings to control other connection features.

On the Settings screen, tap **Connections**  $\rightarrow$  **More connection settings**.

- Nearby device scanning: Set the device to scan for nearby devices to connect to.
- **Printing**: Configure settings for printer plug-ins installed on the device. You can search for available printers or add one manually to print files. Refer to Printing for more information.
- **VPN**: Set up virtual private networks (VPNs) on your device to connect to a school or company's private network.
- **Private DNS**: Set the device to use the security enhanced private DNS.
- Ethernet: When you connect an Ethernet adaptor, you can use a wired network and configure network settings.

#### **Printing**

Configure settings for printer plug-ins installed on the device. You can connect the device to a printer via Wi-Fi or Wi-Fi Direct, and print images or documents.

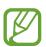

Some printers may not be compatible with the device.

# Adding printer plug-ins

Add printer plug-ins for printers you want to connect the device to.

- 1 On the Settings screen, tap Connections → More connection settings → Printing → Download plugin.
- 2 Search for a printer plug-in in **Play Store**.
- 3 Select a printer plug-in and install it.

Settings

4 Select the installed printer plug-in.

The device will automatically search for printers that are connected to the same Wi-Fi network as your device.

5 Select a printer to add.

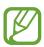

To add printers manually, tap  $\stackrel{\bullet}{\longrightarrow}$  Add printer.

#### **Printing content**

While viewing content, such as images or documents, access the options list, tap **Print**  $\rightarrow$  **\rightarrow All printers...**, and then select a printer.

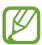

Printing methods may vary depending on the content type.

# Sounds and vibration

# **Options**

Change settings for various sounds on the device.

On the Settings screen, tap **Sounds and vibration**.

- Sound mode: Set the device to use sound mode, vibration mode, or silent mode.
- Vibrate while ringing: Set the device to vibrate and play a ringtone for incoming calls.
- Temporary mute: Set the device to use silent mode for a certain period.
- Ringtone: Change the call ringtone.
- · Notification sound: Change the notification sound.
- System sound: Change the sound to use for certain actions, such as charging the device.
- Volume: Adjust the device's volume level.
- **Vibration pattern**: Select a vibration pattern.

Settings

- **System sound**: Set the device to sound or vibrate for actions, such as controlling the touchscreen.
- Sound quality and effects: Set the device's sound quality and effects. Refer to Dolby Atmos (surround sound) for more information.
- **Separate app sound**: Set the device to play media sound from a specific app separately on the other audio device. Refer to Separate app sound for more information.

# **Dolby Atmos (surround sound)**

Select a surround sound mode optimised for various types of audio, such as movies, music, and voice. With Dolby Atmos, you can experience moving audio sounds that flow all around you.

On the Settings screen, tap **Sounds and vibration**  $\rightarrow$  **Sound quality and effects**  $\rightarrow$  **Dolby Atmos**, tap the switch to activate it, and then select a mode.

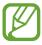

Before you use this feature, you must connect an earphone.

# Separate app sound

Set the device to play media sound from a specific app on the connected Bluetooth speaker or headset separate from the sound of other apps.

For example, you can listen to the Navigation app through your device's speaker while listening to playback from the Music app through the vehicle's Bluetooth speaker.

- 1 On the Settings screen, tap **Sounds and vibration** → **Separate app sound** and tap the switch to activate it.
- 2 Select an app to play media sounds separately and tap the Back button.
- 3 Select a device for playing the selected app's media sound.

# **Notifications**

Change the notification settings.

On the Settings screen, tap Notifications.

- Suggest actions and replies: Set the device to suggest actions and replies for notifications.
- Show snooze option: Set whether to show the snooze option.
- App icon badges: Change the settings for app icon badges.
- **Status bar**: Set how to display notification icons and whether to show the remaining battery percentage on the status bar.
- Do not disturb: Set the device to mute all sounds except for allowed exceptions.
- Recently sent: View the apps that received recent notifications and change the notification settings. To customise notification settings for more apps, tap See all → ▼
   → All and select an app from the apps list.

# **Display**

# **Options**

Change the display and the Home screen settings.

On the Settings screen, tap **Display**.

- **Light / Dark**: Activate or deactivate dark mode.
- **Dark mode settings**: Reduce eye strain by applying the dark theme when using the device at night or in a dark place. Refer to Dark mode settings for more information.
- Brightness: Adjust the brightness of the display.
- Adaptive brightness: Set the device to keep track of your brightness adjustments and apply them automatically in similar lighting conditions.
- Blue light filter: Activate the blue light filter and change the filter settings. Refer to Blue light filter for more information.
- **Screen mode**: Change the screen mode to adjust the display's colour and contrast. Refer to Changing the screen mode or adjusting the display colour for more information.

#### Settings

- Font size and style: Change the font size and style.
- **Screen zoom**: Change the screen zoom setting.
- **Full screen apps**: Select apps to use with the full screen aspect ratio. You can also set the device to hide the front camera from the screen.
- **Screen timeout**: Set the length of time the device waits before turning off the display's backlight.
- Home screen: Configure settings for the Home screen, such as the screen grid or layout.
- Easy mode: Switch to easy mode to display larger icons and apply a simpler layout to the Home screen.
- Edge screen: Change the settings for the Edge screen. Refer to Edge screen for more information.
- Navigation bar: Change the navigation bar settings. Refer to Navigation bar (soft buttons) for more information.
- Accidental touch protection: Set the device to prevent the screen from detecting touch input when it is in a dark place, such as a pocket or bag.
- **Touch sensitivity**: Increase the touch sensitivity of the screen for use with screen protectors.
- Show charging information: Set the device to display the remaining battery percentage and the estimated time until it is fully charged when the screen is off.
- **Screensaver**: Set the device to launch a screensaver when the device is charging. Refer to Screensaver for more information.

# Blue light filter

Reduce eye strain by limiting the amount of blue light emitted by the screen.

- 1 On the Settings screen, tap **Display** → **Blue light filter** and tap the **Turn on now** switch to activate it.
- 2 Drag the adjustment bar to adjust the filter's opacity.
- 3 To set the schedule to apply the blue light filter to the screen, tap the **Turn on as scheduled** switch to activate it and select an option.
  - Sunset to sunrise: Set the device to apply the blue light filter at night and turn it off in the morning based on your current location.
  - Custom schedule: Set a specific time to apply the blue light filter.

# Dark mode settings

Reduce eye strain by applying the dark theme when using the device at night or in a dark place.

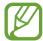

- The dark theme may not be applied in some apps.
- You can quickly activate or deactivate dark mode on the notification panel. Open the notification panel, swipe downwards, and then tap (Dark mode).
- 1 On the Settings screen, tap **Display** and tap **Dark** to activate it.
- 2 To set the schedule to apply dark mode to the screen, tap **Dark mode settings**, tap the **Turn on as scheduled** switch to activate it, and then select an option.
  - Sunset to sunrise: Set the device to turn on dark mode at night and turn it off in the morning based on your current location.
  - Custom schedule: Set a specific time to turn on and off dark mode.

# Changing the screen mode or adjusting the display colour

Change the screen mode or adjust the display colour to your preference.

# Changing the screen mode

On the Settings screen, tap **Display**  $\rightarrow$  **Screen mode** and select a mode you want.

- **Vivid**: This optimises the colour range, saturation, and sharpness of your display. You can also adjust the display colour balance by colour value.
- Natural: This adjusts the screen to a natural tone.

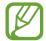

- You can adjust the display colour only in **Vivid** mode.
- Vivid mode may not be compatible with third-party apps.
- You cannot change the screen mode while applying the blue light filter.

# Optimising the full screen colour balance

Optimise the display colour by adjusting the colour tones to your preference.

On the Settings screen, tap **Display**  $\rightarrow$  **Screen mode**  $\rightarrow$  **Vivid** and adjust the colour adjustment bar under **White balance**.

When you drag the colour adjustment bar towards **Cool**, the blue colour tone will increase. When you drag the bar towards **Warm**, the red colour tone will increase.

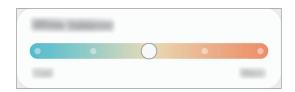

# Adjusting the screen tone by colour value

Increase or lower certain colour tones by adjusting the Red, Green, or Blue value individually.

- 1 On the Settings screen, tap **Display**  $\rightarrow$  **Screen mode**  $\rightarrow$  **Vivid**.
- 2 Tap Advanced settings.
- 3 Adjust the R (Red), G (Green), or B (Blue) colour bar to your preference. The screen tone will be adjusted.

#### Screensaver

You can set to display images as a screensaver when the screen turns off automatically. The screensaver will be displayed when the device is charging.

- 1 On the Settings screen, tap **Display** → **Screensaver**.
- 2 Select an option.

If you select **Photo Frame** or **Photos**, a slideshow with selected images will start. If you select **Photo Table**, selected images will appear as small cards and overlap.

- 3 Tap to select albums for displaying images.
- 4 When you are finished, tap the Back button.

  To preview the selected option, tap **Preview**.

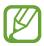

When you tap the screen while your screensaver is displayed, the screen will turn on.

# Wallpaper

Change the wallpaper settings for the Home screen and the locked screen.

On the Settings screen, tap Wallpaper.

# **Themes**

Apply various themes to the device to change the visual elements of the Home screen, locked screen, and icons.

On the Settings screen, tap **Themes**.

- Themes: Change the device's theme.
- Wallpapers: Change the wallpaper settings for the Home screen and the locked screen.
- Icons: Change the icon style.
- AODs: Select an image to display on the Always On Display.

# Lock screen

## **Options**

Change the settings for the locked screen.

On the Settings screen, tap Lock screen.

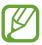

The available options may vary depending on the screen lock method selected.

- Screen lock type: Change the screen lock method.
- **Smart Lock**: Set the device to unlock itself when trusted locations or devices are detected. Refer to Smart Lock for more information.
- Secure lock settings: Change screen lock settings for the selected lock method.
- Always On Display: Set the device to display information while the screen is turned off.
   Refer to Always On Display for more information.
- Wallpaper services: Set the device to use wallpaper services such as Dynamic Lock screen.
- Clock style: Change the type and colour of the clock on the locked screen.
- Roaming clock: Change the clock to show both the local and home time zones on the locked screen when roaming.
- FaceWidgets: Change the settings of the items displayed on the locked screen.
- **Contact information**: Set the device to show contact information, such as your email address, on the locked screen.
- **Notifications**: Set how to show notifications on the locked screen.
- Shortcuts: Select apps to display shortcuts to them on the locked screen.
- About Lock screen: View the Lock screen version and legal information.

#### **Smart Lock**

You can set the device to unlock itself and remain unlocked when trusted locations or devices are detected.

For example, if you have set your home as a trusted location, when you get home your device will detect the location and automatically unlock itself.

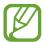

- This feature will be available to use after you set a screen lock method.
- If you do not use your device for four hours or when you turn on the device, you must unlock the screen using the pattern, PIN, or password you set.
- 1 On the Settings screen, tap Lock screen  $\rightarrow$  Smart Lock.
- 2 Unlock the screen using the preset screen lock method.
- 3 Select an option and follow the on-screen instructions to complete the setup.

# **Biometrics and security**

## **Options**

Change the settings for securing the device.

On the Settings screen, tap **Biometrics and security**.

- Face recognition: Set the device to unlock the screen by recognising your face. Refer to Face recognition for more information.
- **Fingerprints**: Register your fingerprints to unlock the screen. Refer to Fingerprint recognition for more information.
- Biometrics preferences: Change the settings for biometric data.
- **Biometrics security patch**: View the version of the biometrics security patch and check for updates.
- Google Play Protect: Set the device to check for harmful apps and behaviour and warn about potential harm and remove them.
- Find My Mobile: Activate or deactivate the Find My Mobile feature. Access the Find My Mobile website (findmymobile.samsung.com) to track and control your lost or stolen device.
- Security update: View the version of your device's software and check for updates.

- Google Play system update: View the Google Play system version and check for updates.
- Samsung Pass: Verify your identity easily and securely via your biometric data. Refer to Samsung Pass for more information.
- **Install unknown apps**: Set the device to allow the installation of apps from unknown sources.
- **Secure Folder**: Create a secure folder to protect your private content and apps from others. Refer to Secure Folder for more information.
- Encrypt or decrypt SD card: Set the device to encrypt files on a memory card.

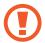

If you reset your device to the factory defaults with this setting enabled, the device will not be able to read your encrypted files. Disable this setting before resetting the device.

• Other security settings: Configure additional security settings.

# **Face recognition**

You can set the device to unlock the screen by recognising your face.

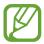

- If you use your face as a screen lock method, your face cannot be used to unlock the screen for the first time after turning on the device. To use the device, you must unlock the screen using the pattern, PIN, or password you set when registering the face. Be careful not to forget your pattern, PIN, or password.
- If you change the screen lock method to **Swipe** or **None**, which are not secure, all of your biometric data will be deleted. If you want to use your biometric data in apps or features, you must register your biometric data again.

# Precautions for using face recognition

Before using the face recognition to unlock your device, keep the following precautions in mind.

- Your device could be unlocked by someone or something that looks like your image.
- Face recognition is less secure than Pattern, PIN, or Password.

#### For better face recognition

Consider the following when using face recognition:

- Consider the conditions when registering, such as wearing glasses, hats, masks, beards, or heavy makeup
- Ensure that you are in a well-lit area and that the camera lens is clean when registering
- Ensure your image is not blurry for better match results

#### Registering your face

For better face registration, register your face indoors and out of direct sunlight.

- On the Settings screen, tap **Biometrics and security**  $\rightarrow$  **Face recognition**.
- 2 Read the on-screen instructions and tap **Continue**.
- 3 Set a screen lock method.
- 4 Select whether you are wearing glasses or not and tap **Continue**.
- 5 Hold the device with the screen facing towards you and look at the screen.

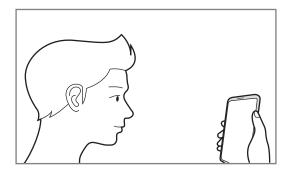

6 Position your face inside the frame on the screen. The camera will scan your face.

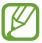

- If unlocking the screen with your face is not working properly, tap Remove face data to remove your registered face and register your face again.
- To enhance the face recognition, tap Add alternative look and add an alternate appearance.

#### Deleting the registered face data

You can delete face data that you have registered.

- 1 On the Settings screen, tap **Biometrics and security**  $\rightarrow$  **Face recognition**.
- 2 Unlock the screen using the preset screen lock method.
- 3 Tap Remove face data → Remove.
  Once the registered face is deleted, all the related features will also be deactivated.

#### Unlocking the screen with your face

You can unlock the screen with your face instead of using a pattern, PIN, or password.

- 1 On the Settings screen, tap **Biometrics and security** → **Face recognition**.
- 2 Unlock the screen using the preset screen lock method.
- 3 Tap the Face unlock switch to activate it.

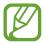

- If you want to set the device to unlock the screen without swiping on the locked screen after recognising your face, tap the Stay on Lock screen switch to deactivate it.
- If you want to reduce the possibility of recognising faces in photos or videos, tap the Faster recognition switch to deactivate it. This may decrease the face recognition speed.
- If you want to increase the recognition rate in a dark place, tap the **Brighten screen** switch to activate it.
- 4 On the locked screen, look at the screen.
  - When your face is recognised, you can unlock the screen without using any additional screen lock method. If your face is not recognised, use the preset screen lock method.

## **Fingerprint recognition**

In order for fingerprint recognition to function, your fingerprint information needs to be registered and stored in your device. After registering, you can set the device to use your fingerprint for the features below:

- Screen lock
- Secure Folder

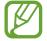

- This feature may not be available depending on the region or service provider.
- Fingerprint recognition uses the unique characteristics of each fingerprint to enhance the security of your device. The likelihood of the fingerprint sensor confusing two different fingerprints is very low. However, in rare cases where separate fingerprints are very similar the sensor may recognise them as identical.
- If you use a screen protector, make sure it allows for use of the On-screen fingerprint sensor.
- If you use your fingerprint as a screen lock method, your fingerprint cannot be used to unlock the screen for the first time after turning on the device. To use the device, you must unlock the screen using the pattern, PIN, or password you set when registering the fingerprint. Be careful not to forget your pattern, PIN, or password.
- If your fingerprint is not recognised, unlock the device using the pattern, PIN, or password you set when registering the fingerprint, and then re-register your fingerprints. If your pattern, PIN, or password is forgotten, you will not be able to use the device if you do not reset it. Samsung is not responsible for any data loss or inconvenience caused by forgotten unlock codes.
- If you change the screen lock method to **Swipe** or **None**, which are not secure, all of your biometric data will be deleted. If you want to use your biometric data in apps or features, you must register your biometric data again.

#### For better fingerprint recognition

When you scan your fingerprints on the device, be aware of the following conditions that may affect the feature's performance:

- The device may not recognise fingerprints that are affected by wrinkles or scars.
- The device may not recognise fingerprints from small or thin fingers.
- To improve recognition performance, register fingerprints of the hand used most often to perform tasks on the device.

#### Settings

- Your device has a built-in fingerprint recognition sensor at the bottom centre of the screen. Ensure that the screen protector or the touchscreen on the fingerprint recognition sensor area is not scratched or damaged by objects, such as coins, keys, pens, and necklaces.
- Ensure that the fingerprint recognition sensor area at the bottom centre of the screen and your fingers are clean and dry.
- If you bend your finger or use a fingertip, the device may not recognise your fingerprints. Press the screen so that your fingertip spreads over the wide surface of the fingerprint recognition area.

#### **Registering fingerprints**

- 1 On the Settings screen, tap **Biometrics and security** → **Fingerprints**.
- 2 Read the on-screen instructions and tap **Continue**.
- 3 Set a screen lock method.
- 4 Read the screen covers and protectors instructions and tap **OK**.
- 5 Place your finger on the fingerprint recognition sensor at the bottom of the screen. After the device detects your finger, lift it up and place it on the fingerprint recognition sensor again.

Repeat this action until the fingerprint is registered.

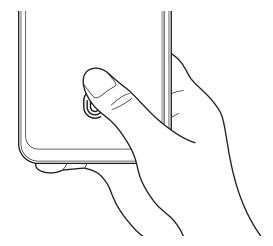

6 When you are finished registering your fingerprints, tap **Done**.

#### **Checking registered fingerprints**

You can check whether your fingerprint is registered by placing your finger on the fingerprint recognition sensor.

- 1 On the Settings screen, tap **Biometrics and security** → **Fingerprints**.
- 2 Unlock the screen using the preset screen lock method.
- 3 Tap Check added fingerprints.
- 4 Place your finger on the fingerprint recognition sensor.
  The recognition result will be displayed.

#### **Deleting registered fingerprints**

You can delete registered fingerprints.

- 1 On the Settings screen, tap **Biometrics and security** → **Fingerprints**.
- 2 Unlock the screen using the preset screen lock method.
- 3 Select a fingerprint to delete and tap **Remove**.

#### Unlocking the screen with your fingerprints

You can unlock the screen with your fingerprint instead of using a pattern, PIN, or password.

- 1 On the Settings screen, tap **Biometrics and security**  $\rightarrow$  **Fingerprints**.
- 2 Unlock the screen using the preset screen lock method.
- 3 Tap the **Fingerprint unlock** switch to activate it.
- 4 On the locked screen, place your finger on the fingerprint recognition sensor and scan your fingerprint.

#### Changing the fingerprint recognition icon setting

Set the device to show or hide the fingerprint recognition icon when you tap the screen while the screen is turned off.

- 1 On the Settings screen, tap **Biometrics and security** → **Fingerprints**.
- 2 Unlock the screen using the preset screen lock method.
- 3 Tap Show icon when screen is off and select an option.

## **Samsung Pass**

Register your biometric data to Samsung Pass and easily verify your identity when using services which require your login or personal information.

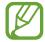

- To use this feature, your device must be connected to a Wi-Fi or mobile network.
- To use this feature, you must sign in to your Samsung account. Refer to Samsung account for more information.
- The website sign-in feature is only available for websites that you access via the Internet app. Some websites may not support this feature.
- Registered biometric data is only saved to your device and are not synced with other devices or servers.

#### **Registering Samsung Pass**

Before using Samsung Pass, register your biometric data to Samsung Pass.

On the Settings screen, tap **Biometrics and security**  $\rightarrow$  **Samsung Pass**. Follow the on-screen instructions to complete the setup.

#### Verifying the Samsung account password

You can use your registered biometric data to verify your identity instead of entering your Samsung account password when, for example, you purchase content from **Galaxy Store**.

On the Samsung Pass main screen, tap  $\stackrel{\bullet}{\bullet} \to \textbf{Settings} \to \textbf{Account}$  and syncing, and then tap the **Verify with Samsung Pass** switch to activate it.

## **Using Samsung Pass to sign in to websites**

You can use Samsung Pass to easily sign in to websites that support ID and password autofill.

- 1 Open a website that you want to sign in to.
- 2 Enter your ID and password, and then tap the website's sign in button.
- When a pop-up window asking whether you want to save the sign-in information appears, tick **Sign in with Samsung Pass** and tap **Remember**.

### **Using Samsung Pass to sign in to apps**

You can use Samsung Pass to easily sign in to apps that support ID and password autofill.

- 1 Open an app that you want to sign in to.
- 2 Enter your ID and password, and then tap the app's sign in button.
- When a pop-up window asking whether you want to save the sign-in information appears, tap **Save**.

#### Managing sign-in information

View the list of websites and apps you have set to use Samsung Pass and manage your sign-in information.

- 1 On the Samsung Pass main screen, tap **Sign-in** and select a website or app from the list.
- 2 Tap Edit and modify your ID, password, and the website's or app's name.
  To delete your sign-in information, tap Delete.

#### **Using Samsung Pass with websites and apps**

When using websites or apps that support Samsung Pass, you can easily sign in with Samsung Pass.

To see the list of websites and apps that support Samsung Pass, on the Samsung Pass main screen, tap ♣ → Partners. If there are no websites or apps that support Samsung Pass, Partners will not appear.

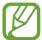

- · Available websites and apps may vary depending on the region or service provider.
- Samsung is not responsible for any loss or inconvenience caused by signing in to websites or apps via Samsung Pass.

### **Entering your personal information automatically**

You can use Samsung Pass to easily enter your address or payment card information on apps that support personal information autofill.

- 1 On the Samsung Pass main screen, tap **Autofill forms** and select an option.
- 2 Enter the information and tap **Save**.

You can now use the biometric data you registered to Samsung Pass when entering the personal information automatically on supported apps.

#### **Deleting your Samsung Pass data**

You can delete your biometric data, sign-in information, and app data registered to Samsung Pass.

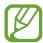

- Your agreement to the terms and conditions and your Samsung account will remain active.
- The Samsung Pass data on other devices signed in to your Samsung account will not be deleted.
- 1 On the Samsung Pass main screen, tap  $\stackrel{\bullet}{\cdot} \rightarrow$  Settings  $\rightarrow$  Delete data.
- 2 Enter your Samsung account password and tap **OK**. Your Samsung Pass data will be deleted.

Settings

#### Secure Folder

Secure Folder protects your private content and apps, such as photos and contacts, from being accessed by others. You can keep your private content and apps secure even when the device is unlocked.

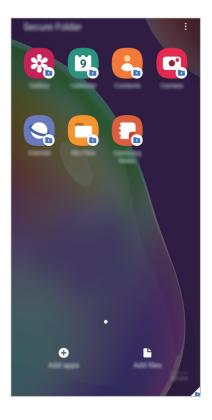

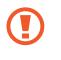

Secure Folder is a separate, secured storage area. The data in Secure Folder cannot be transferred to other devices via unapproved sharing methods, such as USB or Wi-Fi Direct. Attempting to customise the operating system or modifying software will cause Secure Folder to be automatically locked and inaccessible. Before saving data in Secure Folder, make sure to back up a copy of the data in another secure location.

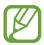

To use Secure Folder, you must sign in to your Samsung account.

#### **Setting up Secure Folder**

- 1 Launch the **Settings** app and tap **Biometrics and security**  $\rightarrow$  **Secure Folder**.
- 2 Agree to the terms and conditions of Secure Folder.
- 3 Enter your Samsung account ID and password and tap Sign in.
- 4 Select a lock method to use for Secure Folder and follow the on-screen instructions to complete the setup.

The Secure Folder screen will appear and the Secure Folder app icon ( ) will be added to the Apps screen.

To change the name or icon colour of Secure Folder, tap  $\longrightarrow$  Customise.

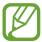

- When you launch the Secure Folder app, you must unlock the app using your preset lock method.
- If you forget your Secure Folder unlock code, you can reset it using your Samsung account. Tap the button at the bottom of the locked screen, and enter your Samsung account password.

#### **Setting auto lock for Secure Folder**

Set the device to automatically lock Secure Folder when it is not being used.

- 1 Launch the Secure Folder app and tap  $\stackrel{\bullet}{:} \rightarrow$  Settings  $\rightarrow$  Auto lock Secure Folder.
- 2 Select a lock option.

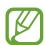

To manually lock your Secure Folder, tap  $\stackrel{\bullet}{\bullet} \rightarrow$  Lock and exit.

#### Moving content to Secure Folder

Move content, such as photos and videos, to Secure Folder. The following actions are an example of moving an image from the default storage to Secure Folder.

- Launch the **Secure Folder** app and tap **Add files**.
- 2 Tap **Images**, tick images to move, and then tap **Done**.
- 3 Tap Move.

The selected items will be deleted from the original folder and moved to Secure Folder. To copy items, tap **Copy**.

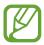

The method for moving content may vary depending on the content type.

#### **Moving content from Secure Folder**

Move content from Secure Folder to the corresponding app in the default storage. The following actions are an example of moving an image from Secure Folder to the default storage.

- 1 Launch the **Secure Folder** app and tap **Gallery**.
- $\textbf{2} \quad \text{Select an image and tap} \ \ \stackrel{\bullet}{\bullet} \ \ \rightarrow \ \ \ \text{Move out of Secure Folder}.$

The selected items will be moved to **Gallery** in the default storage.

Settings

#### **Adding apps**

Add an app to use in Secure Folder.

- 1 Launch the **Secure Folder** app and tap **Add apps**.
- 2 Tick one or more apps installed on the device and tap Add.
  To install apps from Play Store or Galaxy Store, tap Download from Play Store or Download from Galaxy Store.

Removing apps from Secure Folder

Tap and hold an app to delete, and tap Uninstall.

#### Adding accounts

Add your Samsung and Google accounts, or other accounts, to sync with the apps in Secure Folder.

- 1 Launch the Secure Folder app and tap  $\stackrel{\bullet}{\cdot} \rightarrow$  Settings  $\rightarrow$  Accounts  $\rightarrow$  Add account.
- 2 Select an account service.
- 3 Follow the on-screen instructions to complete the account setup.

## **Hiding Secure Folder**

You can hide the Secure Folder shortcut from the Apps screen.

Launch the **Secure Folder** app, tap ♦ → **Settings**, and then tap the **Show icon on Apps screen** switch to deactivate it.

Alternatively, open the notification panel, swipe downwards, and then tap (Secure Folder) to deactivate the feature.

#### **Backing up and restoring Secure Folder**

Back up content and apps in Secure Folder to Samsung Cloud using your Samsung account and restore them later.

#### **Backing up data**

- 1 Launch the Secure Folder app and tap → Settings → Backup and restore.
- 2 Tap Add account and follow the on-screen instructions to complete signing in to your Samsung account.
- 3 Tap Back up Secure Folder data.
- 4 Tick items you want to back up and tap **Back up**.

  Data will be backed up to Samsung Cloud.

#### Restoring data

- 1 Launch the Secure Folder app and tap  $\stackrel{\bullet}{\bullet} \rightarrow$  Settings  $\rightarrow$  Backup and restore.
- 2 Tap Restore.
- 3 Tap  $\checkmark$  to select a device to restore the data.
- 4 Tick items you want to restore and tap **Restore**. Backed up data will be restored to your device.

#### **Uninstalling Secure Folder**

You can uninstall Secure Folder, including the content and apps in it.

Launch the Secure Folder app and tap  $\stackrel{\bullet}{\bullet} \rightarrow$  Settings  $\rightarrow$  More settings  $\rightarrow$  Uninstall.

To back up content before uninstalling Secure Folder, tick **Move media files out of Secure Folder** and tap **Uninstall**. To access data backed up from Secure Folder, launch the **My Files** app and tap **Internal storage** → **Secure Folder**.

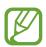

Notes saved in Samsung Notes will not be backed up.

# **Privacy**

Change the settings for privacy.

On the Settings screen, tap **Privacy**.

- **Permission manager**: View the list of features and apps that have permission to use them. You can also edit the permission settings.
- Send diagnostic data: Set the device to automatically send the device's diagnostic and usage information to Samsung.
- Receive marketing information: Set whether to receive Samsung marketing information, such as special offers, membership benefits, and newsletters.
- Samsung account privacy: Manage personal data related to your Samsung account and change the settings for Customisation Service.
- Advanced: Configure advanced settings for privacy.

# Location

Change settings for location information permissions.

On the Settings screen, tap **Location**.

- **App permissions**: View the list of apps that have permission to access the device's location and edit the permission settings.
- **Improve accuracy**: Set the device to use the Wi-Fi or Bluetooth feature to increase the accuracy of your location information, even when the features are deactivated.
- Recent location requests: View which apps request your current location information.
- Location services: View the location services your device is using.

# **Accounts and backup**

## **Options**

Sync, back up, or restore your device's data using Samsung Cloud. You can also sign in to accounts, such as your Samsung account or Google account, or transfer data to or from other devices via Smart Switch.

On the Settings screen, tap **Accounts and backup**.

- Accounts: Add your Samsung and Google accounts, or other accounts, to sync with.
- Backup and restore: Keep your personal information, app data, and settings safe on your device. You can back up your sensitive information and access it later. You must sign in to your Google or Samsung account to back up or restore data.
- Samsung Cloud: Manage the content that you want to store securely in Samsung Cloud. Check the usage status of your Samsung Cloud storage, and sync, back up, and restore your data. Refer to Samsung Cloud for more information.
- Smart Switch: Launch Smart Switch and transfer data from your previous device. Refer to Transferring data from your previous device (Smart Switch) for more information.

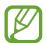

Regularly back up your data to a safe location, such as Samsung Cloud or a computer, so that you can restore it if the data is corrupted or lost due to an unintended factory data reset.

# **Samsung Cloud**

Sync the data saved in your device, such as images and videos with Samsung Cloud and view the data you have saved on Samsung Cloud. You can also back up your device's data to Samsung Cloud and restore it later.

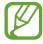

To use Samsung Cloud, you must sign in to your Samsung account.

Settings

#### **Syncing data**

You can sync data saved in your device, such as images, videos, and events, with Samsung Cloud and access it from other devices.

- 1 On the Settings screen, tap **Accounts and backup** → **Samsung Cloud**.
- 2 Tap  $\longrightarrow$  Settings  $\longrightarrow$  Sync and auto backup settings  $\longrightarrow$  Sync.
- 3 Tap the switches next to the items you want to sync with.

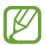

You can check the saved data or change the settings by tapping **Gallery**, **Other synced data**, or **Samsung Cloud Drive**.

#### Backing up data

You can back up your device's data to Samsung Cloud.

- 1 On the Settings screen, tap Accounts and backup → Samsung Cloud → Back up this phone.
- 2 Tick items you want to back up and tap **Back up**.
- 3 Tap Done.

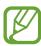

- Some data will not be backed up. To check which data will be backed up, on the Settings screen, tap Accounts and backup → Samsung Cloud → Back up this phone.
- To view the backup data for other devices in your Samsung Cloud, on the Settings screen, tap Accounts and backup → Samsung Cloud → Restore data → ▼, and then select a device you want.

#### **Restoring data**

You can restore your backup data from Samsung Cloud to your device.

- 1 On the Settings screen, tap **Accounts and backup** → **Samsung Cloud**.
- 2 Tap Restore data  $\rightarrow$   $\blacksquare$  and select a device you want.
- 3 Tick items you want to restore and tap **Restore**.

# Google

Configure settings for some features provided by Google.

On the Settings screen, tap Google.

# **Advanced features**

## **Options**

Activate advanced features and change the settings that control them.

On the Settings screen, tap **Advanced features**.

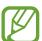

Excessive shaking or an impact to the device may cause an unintended input for some features using sensors.

- Side key: Select an app or feature to launch using the Side key.
- Call & text on other devices: Use your device's calling and messaging features on other devices signed in to your Samsung account.

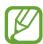

This feature may not be available depending on the region or service provider.

• Link to Windows: Instantly access data saved in your device on your computer. Refer to Link to Windows for more information.

• Smart pop-up view: Select apps to view their notifications via pop-up windows. When using this feature, you can quickly view the contents via pop-up windows by tapping the icon on the screen.

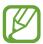

This feature is only available in apps that support the Multi window feature.

- **Screenshots**: Change the settings for screenshots.
- **Direct share**: Set the device to display the people you contacted on the sharing options panel to allow you to share content directly.
- **Reduce animations**: Set the device to reduce the screen effects of certain actions, such as opening or closing apps.
- Motions and gestures: Activate the motion feature and configure settings. Refer to Motions and gestures for more information.
- One-handed mode: Activate one-handed operation mode for your convenience when using the device with one hand.

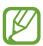

This feature may not be available depending on the region or service provider.

- Game Launcher: Activate the Game Launcher. Refer to Game Launcher for more information.
- **Dual Messenger**: Install the second app and use two separate accounts for the same messenger app. Refer to Dual Messenger for more information.
- **Send SOS messages**: Set the device to send help messages by pressing the Side key three times.

#### **Link to Windows**

Instantly access data saved in your device, such as photos and messages, on your computer by using the same Microsoft account on your computer as your device.

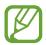

This feature is only available on Windows 10 version 1803 or higher, and it is recommended to use the latest version to fully use this feature.

- 1 On the Settings screen, tap Advanced features  $\rightarrow$  Link to Windows.
- 2 Follow the on-screen instructions to complete the connection.

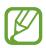

Visit https://aka.ms/setupltw for details.

## Motions and gestures

Activate the motion feature and configure settings.

On the Settings screen, tap **Advanced features**  $\rightarrow$  **Motions and gestures**.

- Lift to wake: Set the device to turn on the screen when you pick it up.
- **Double tap to wake**: Set the device to turn on the screen by double-tapping anywhere on the screen while the screen is turned off.
- Smart stay: Set the device to prevent the display from turning off while you are looking at it.
- Smart alert: Set the device to alert you if you have missed calls or new messages when you pick up the device.

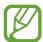

This feature may not work if the screen is turned on or the device is not on a flat surface.

- **Easy mute**: Set the device to mute incoming calls or alarms by using palm motions or facing the device's screen downwards.
- Palm swipe to capture: Set the device to capture a screenshot when you swipe your hand to the left or right across the screen. You can view the captured images in Gallery.

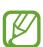

It is not possible to capture a screenshot while using some apps and features.

• **Swipe to call or send messages**: Set the device to make a call or send a message when you swipe to the right or left on a contact or a phone number in the **Phone** or **Contacts** app.

## **Dual Messenger**

Install the second app and use two separate accounts for the same messenger app.

- On the Settings screen, tap Advanced features → Dual Messenger.
   Supported apps will appear.

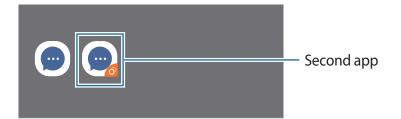

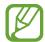

- The Dual Messenger feature may not be available depending on the app.
- Some features of the app may be limited for the second app.

### Uninstalling a second app

- 1 On the Settings screen, tap **Advanced features** → **Dual Messenger**.
- 2 Tap the switch of the app you want to uninstall and tap **Disable** or **Uninstall**. All data related to the second app will be deleted.

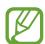

If you uninstall the first app, the second app will also be deleted.

# Digital Wellbeing and parental controls

# **Options**

View the history of your device usage and use features to prevent your device from interfering with your life. You can also set up parental controls for your children and manage their digital use.

On the Settings screen, tap **Digital Wellbeing and parental controls**.

- **Digital Wellbeing**: View the daily usage history of your device. Refer to Digital Wellbeing for more information.
- Parental controls: Manage your children's digital use.

# **Digital Wellbeing**

View the daily usage history of your device. You can also limit usage time or change the notification settings for each app.

On the Settings screen, tap **Digital Wellbeing and parental controls** → **Digital Wellbeing**.

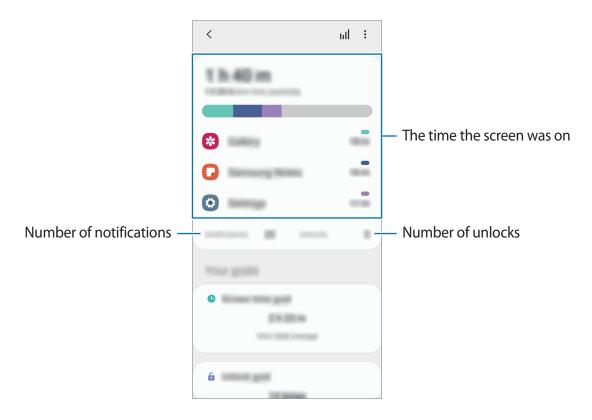

#### **Setting timers for apps**

You can limit the daily usage time for each app by setting a timer. When you reach the limit, the app will be deactivated and you cannot use it.

- 1 On the Settings screen, tap **Digital Wellbeing and parental controls** → **App timers**.
- 2 Tap **No timer** next to the app you want and set the time.

#### Using focus mode

You can activate focus mode to avoid distractions from your device and stay focused on what you want. While focus mode is on, you can only use default apps and the apps you allowed exceptions for.

On the Settings screen, tap **Digital Wellbeing and parental controls**. Then tap the mode you want to activate under **Focus mode** and tap **Start**.

### Activating wind down mode

You can activate wind down mode to reduce eye strain before sleeping and prevent your sleep from being disturbed.

- 1 On the Settings screen, tap **Digital Wellbeing and parental controls** → **Wind Down**.
- 2 To set the schedule to activate wind down mode, tap **Turn on as scheduled**, tap the switch to activate it, and then set the days and time.

# **Device care**

#### Introduction

The device care feature provides an overview of the status of your device's battery, storage, memory, and system security. You can also automatically optimise the device with a tap of your finger.

# **Optimising your device**

On the Settings screen, tap **Device care**  $\rightarrow$  **Optimise now**.

The quick optimisation feature improves device performance through the following actions.

- · Closing apps running in the background.
- Managing abnormal battery usage.
- Scanning for crashed apps and malware.

#### Using the auto optimisation feature

You can set the device to perform auto optimisation when your device is not in use. Tap  $\bullet \to$  Advanced  $\to$  Auto optimisation and tap the switch to activate it. If you want to set the time to perform auto optimisation, tap **Time**.

### **Battery**

Check the remaining battery power and time to use the device. For devices with low battery levels, conserve battery power by activating power saving features.

On the Settings screen, tap **Device care**  $\rightarrow$  **Battery**.

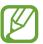

- The usage time left shows the time remaining before the battery power runs out. Usage time left may vary depending on your device settings and operating conditions.
- You may not receive notifications from some apps that use power saving mode.

Settings

#### Power mode

Select a power mode that suits your device usage purposes.

Tap **Power mode** and select an option.

- **Optimised**: Optimised for a balance between the device's performance and battery usage.
- Medium power saving: Activate power saving mode to extend the battery's usage time.
- Maximum power saving: In maximum power saving mode, the device decreases battery
  consumption by activating dark mode and limiting the apps and features available.
   Network connections, except for the mobile network, will be deactivated.

You can set the device to charge the battery more quickly. Tap **Charging** and tap the **Fast charging** switch to activate it.

#### Adaptive power saving

You can set the device to activate power saving mode automatically based on your usage patterns and the remaining battery power.

Tap **Power mode** and tap the **Adaptive power saving** switch to activate it. Your device will activate power saving mode based on the situation to extend the battery's usage time.

#### Managing battery usage for each app

You can save battery power by preventing apps that are running in the background from using battery power when they are not being used. Tap **Battery usage**, select apps from the apps list, and then tap the **Put app to sleep** switch to activate the feature.

Settings

# **Storage**

Check the status of the used and available memory.

On the Settings screen, tap **Device care**  $\rightarrow$  **Storage**.

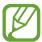

- The actual available capacity of the internal memory is less than the specified capacity because the operating system and default apps occupy part of the memory. The available capacity may change when you update the device.
- You can view the available capacity of the internal memory in the Specification section for your device on the Samsung website.

#### Managing the memory

To delete files or uninstall apps that you do not use any more, select a category. Then, tick items to select and tap **Delete** or **Uninstall**.

# Memory

On the Settings screen, tap **Device care**  $\rightarrow$  **Memory**.

To speed up your device by stopping apps running in the background, tick apps from the apps list, and tap **Clean now**.

# **Security**

Check the device's security status. This feature scans your device for malware.

On the Settings screen, tap **Device care**  $\rightarrow$  **Security**  $\rightarrow$  **Scan phone**.

# **Apps**

Manage the device's apps and change their settings. You can view the apps' usage information, change their notification or permission settings, or uninstall or disable unnecessary apps.

On the Settings screen, tap **Apps**.

# **General management**

Customise your device's system settings or reset the device.

On the Settings screen, tap **General management**.

- Language and input: Select device languages and change settings, such as keyboards and voice input types. Some options may not be available depending on the selected language. Refer to Adding device languages for more information.
- **Date and time**: Access and alter the settings to control how the device displays the time and date.

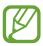

If the battery remains fully discharged, the time and date is reset.

- Contact us: Ask questions or view frequently asked questions.
- **Reset**: Reset your device's settings or perform a factory data reset. You can reset all your settings, or only network settings, or accessibility settings. You can also set the device to restart at a preset time for device optimisation.

#### Adding device languages

You can add languages to use on your device.

1 On the Settings screen, tap **General management** → **Language and input** → **Language** → **Add language**.

To view all the languages that can be added, tap  $\longrightarrow$  All languages.

- 2 Select a language to add.
- 3 To set the selected language as the default language, tap **Set as default**. To keep the current language setting, tap **Keep current**.

The selected language will be added to your languages list. If you changed the default language, the selected language will be added to the top of the list.

To change the default language from your languages list, select the language you want and tap **Apply**. If an app does not support the default language, the next supported language in the list will be used.

# Accessibility

Configure various settings to improve accessibility to the device.

On the Settings screen, tap **Accessibility**.

- **Screen reader**: Activate Voice Assistant, which provides voice feedback. To view help information to learn how to use this feature, tap **Tutorial**.
- **Visibility enhancements**: Customise the settings to improve accessibility for visually impaired users.
- **Hearing enhancements**: Customise the settings to improve accessibility for users with hearing impairment.
- Interaction and dexterity: Customise the settings to improve accessibility for users who
  have reduced dexterity.
- Advanced settings: Configure settings for Direct access and notification features.
- Installed services: View accessibility services installed on the device.
- About Accessibility: View the Accessibility information.
- Contact us: Ask questions or view frequently asked questions.

# Software update

Update your device's software via the firmware over-the-air (FOTA) service. You can also schedule software updates.

On the Settings screen, tap **Software update**.

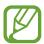

If emergency software updates are released for your device's security and to block new types of security threats, they will be installed automatically without your agreement.

- Download and install: Check for and install updates manually.
- Auto download over Wi-Fi: Set the device to download updates automatically when connected to a Wi-Fi network.
- Last update: View information about the last software update.

#### Security updates information

Security updates are provided to strengthen the security of your device and protect your personal information. For security updates for your model, visit security.samsungmobile.com.

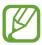

The website supports only some languages.

# **About phone**

Access your device's information.

On the Settings screen, tap **About phone**.

To change your device's name, tap Edit.

- Status: View various device information, such as the SIM card status, Wi-Fi MAC address, and serial number.
- **Legal information**: View legal information related to the device, such as safety information and the open source licence.
- **Software information**: View the device's software information, such as its operating system version and firmware version.
- Battery information: View the device's battery status and information.

# **Appendix**

# **Troubleshooting**

Before contacting a Samsung Service Centre, please attempt the following solutions. Some situations may not apply to your device.

# When you turn on your device or while you are using the device, it prompts you to enter one of the following codes:

- Password: When the device lock feature is enabled, you must enter the password you set for the device.
- PIN: When using the device for the first time or when the PIN requirement is enabled, you must enter the PIN supplied with the SIM or USIM card. You can disable this feature by using the Lock SIM card menu.
- PUK: Your SIM or USIM card is blocked, usually as a result of entering your PIN incorrectly several times. You must enter the PUK supplied by your service provider.
- PIN2: When you access a menu requiring the PIN2, you must enter the PIN2 supplied with the SIM or USIM card. For more information, contact your service provider.

#### Your device displays network or service error messages

- When you are in areas with weak signals or poor reception, you may lose reception. Move to another area and try again. While moving, error messages may appear repeatedly.
- You cannot access some options without a subscription. For more information, contact your service provider.

#### Your device does not turn on

When the battery is completely discharged, your device will not turn on. Fully charge the battery before turning on the device.

### The touchscreen responds slowly or improperly

- If you attach a screen protector or optional accessories to the touchscreen, the touchscreen may not function properly.
- If you are wearing gloves, if your hands are not clean while touching the touchscreen, or if you tap the screen with sharp objects or your fingertips, the touchscreen may malfunction.
- The touchscreen may malfunction in humid conditions or when exposed to water.
- Restart your device to clear any temporary software bugs.
- Ensure that your device software is updated to the latest version.
- If the touchscreen is scratched or damaged, visit a Samsung Service Centre.

#### Your device freezes or encounters a fatal error

Try the following solutions. If the problem is still not resolved, contact a Samsung Service Centre.

#### Restarting the device

If your device freezes or hangs, you may need to close apps or turn off the device and turn it on again.

#### Forcing restart

If your device is frozen and unresponsive, press and hold the Side key and the Volume Down key simultaneously for more than 7 seconds to restart it.

#### Resetting the device

If the methods above do not solve your problem, perform a factory data reset.

Launch the **Settings** app and tap **General management**  $\rightarrow$  **Reset**  $\rightarrow$  **Factory data reset**  $\rightarrow$  **Reset**  $\rightarrow$  **Delete all**. Before performing the factory data reset, remember to make backup copies of all important data stored in the device.

#### Calls are not connected

- Ensure that you have accessed the right cellular network.
- Ensure that you have not set call barring for the phone number you are dialling.
- Ensure that you have not set call barring for the incoming phone number.

### Others cannot hear you speaking on a call

- Ensure that you are not covering the built-in microphone.
- Ensure that the microphone is close to your mouth.
- If using an earphone, ensure that it is properly connected.

## Sound echoes during a call

Adjust the volume by pressing the Volume key or move to another area.

# A cellular network or the Internet is often disconnected or audio quality is poor

- Ensure that you are not blocking the device's internal antenna.
- When you are in areas with weak signals or poor reception, you may lose reception. You may have connectivity problems due to issues with the service provider's base station. Move to another area and try again.
- When using the device while moving, wireless network services may be disabled due to issues with the service provider's network.

# The battery does not charge properly (For Samsung-approved chargers)

- Ensure that the charger is connected properly.
- Visit a Samsung Service Centre and have the battery replaced.

## The battery depletes faster than when first purchased

- When you expose the device or the battery to very cold or very hot temperatures, the useful charge may be reduced.
- Battery consumption will increase when you use certain features or apps, such as GPS, games, or the Internet.
- The battery is consumable and the useful charge will get shorter over time.

#### Error messages appear when launching the camera

Your device must have sufficient available memory and battery power to operate the camera app. If you receive error messages when launching the camera, try the following:

- · Charge the battery.
- Free some memory by transferring files to a computer or deleting files from your device.
- Restart the device. If you are still having trouble with the camera app after trying these tips, contact a Samsung Service Centre.

#### Photo quality is poorer than the preview

- The quality of your photos may vary, depending on the surroundings and the photography techniques you use.
- If you take photos in dark areas, at night, or indoors, image noise may occur or images may be out of focus.

## Error messages appear when opening multimedia files

If you receive error messages or multimedia files do not play when you open them on your device, try the following:

- Free some memory by transferring files to a computer or deleting files from your device.
- Ensure that the music file is not Digital Rights Management (DRM)-protected. If the file is DRM-protected, ensure that you have the appropriate licence or key to play the file.
- Ensure that the file formats are supported by the device. If a file format is not supported, such as DivX or AC3, install an app that supports it. To confirm the file formats that your device supports, visit www.samsung.com.
- Your device supports photos and videos captured with the device. Photos and videos captured by other devices may not work properly.
- Your device supports multimedia files that are authorised by your network service provider or providers of additional services. Some content circulated on the Internet, such as ringtones, videos, or wallpapers, may not work properly.

#### Bluetooth is not working well

If another Bluetooth device is not located or there are connection problems or performance malfunctions, try the following:

- Ensure that the device you wish to connect with is ready to be scanned or connected to.
- Ensure that your device and the other Bluetooth device are within the maximum Bluetooth range (10 m).
- On your device, launch the **Settings** app, tap **Connections**, and then tap the **Bluetooth** switch to re-activate it.
- On your device, launch the Settings app, tap General management → Reset → Reset network settings → Reset settings → Reset to reset network settings. You may lose registered information when performing the reset.

If the tips above do not solve the problem, contact a Samsung Service Centre.

# A connection is not established when you connect the device to a computer

- Ensure that the USB cable you are using is compatible with your device.
- Ensure that you have the proper driver installed and updated on your computer.

#### Your device cannot find your current location

GPS signals may be obstructed in some locations, such as indoors. Set the device to use Wi-Fi or a mobile network to find your current location in these situations.

#### Data stored in the device has been lost

Always make backup copies of all important data stored in the device. Otherwise, you cannot restore data if it is corrupted or lost. Samsung is not responsible for the loss of data stored in the device.

### A small gap appears around the outside of the device case

- This gap is a necessary manufacturing feature and some minor rocking or vibration of parts may occur.
- Over time, friction between parts may cause this gap to expand slightly.

### There is not enough space in the device's storage

Delete unnecessary data, such as cache, using the device care feature or manually delete unused apps or files to free up storage space.

### The Home button does not appear

The navigation bar containing the Home button may disappear while using certain apps or features. To view the navigation bar, drag upwards from the bottom of the screen.

# The screen brightness adjustment bar does not appear on the notification panel

Open the notification panel by dragging the status bar downwards, and then drag the notification panel downwards. Tap • Quick panel layout and tap the Show brightness on top switch to activate it.

# Removing the battery

- To remove the battery, contact an authorised service centre. To obtain battery removal instructions, please visit www.samsung.com/global/ecodesign\_energy.
- For your safety, you <u>must not attempt to remove</u> the battery. If the battery is not properly removed, it may lead to damage to the battery and device, cause personal injury, and/or result in the device being unsafe.
- Samsung does not accept liability for any damage or loss (whether in contract or tort, including negligence) which may arise from failure to precisely follow these warnings and instructions, other than death or personal injury caused by Samsung's negligence.

#### Copyright

Copyright © 2020 Samsung Electronics Co., Ltd.

This manual is protected under international copyright laws.

No part of this manual may be reproduced, distributed, translated, or transmitted in any form or by any means, electronic or mechanical, including photocopying, recording, or storing in any information storage and retrieval system.

#### **Trademarks**

- SAMSUNG and the SAMSUNG logo are registered trademarks of Samsung Electronics Co., Ltd.
- Bluetooth® is a registered trademark of Bluetooth SIG, Inc. worldwide.
- Wi-Fi®, Wi-Fi Direct<sup>™</sup>, Wi-Fi CERTIFIED<sup>™</sup>, and the Wi-Fi logo are registered trademarks of the Wi-Fi Alliance.
- Manufactured under license from Dolby Laboratories. Dolby, Dolby Atmos, and the double-D symbol are trademarks of Dolby Laboratories.
- All other trademarks and copyrights are the property of their respective owners.

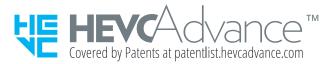